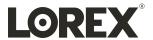

# User Manual D251 Series

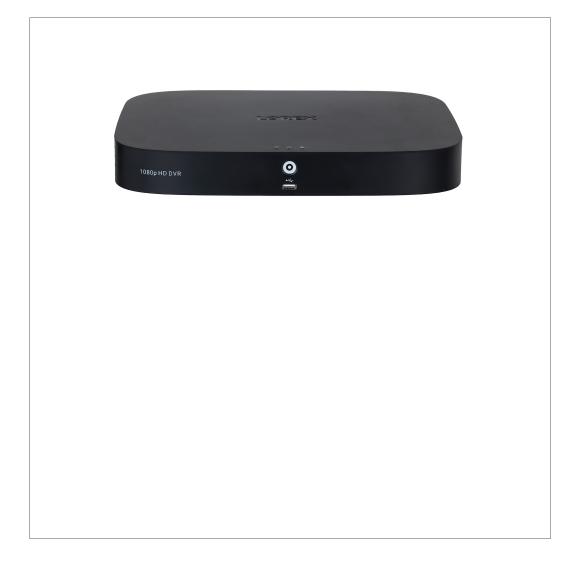

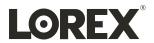

# User Manual D251 Series

Thank you for purchasing this product. Lorex Corporation is committed to providing our customers with a high quality, reliable security solution.

This manual refers to the following models:

D251A61B

D251A62B

For the latest online manual, downloads and product updates, and to learn about our complete line of accessory products, please visit our website at:

#### lorex.com

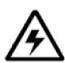

#### WARNING

# RISK OF ELECTRIC SHOCK DO NOT OPEN

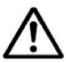

**WARNING**: TO REDUCE THE RISK OF ELECTRIC SHOCK DO NOT REMOVE COVER. NO USER SERVICEABLE PARTS INSIDE.

REFER SERVICING TO QUALIFIED SERVICE PERSONNEL.

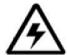

The lightning flash with arrowhead symbol, within an equilateral triangle, is intended to alert the user to the presence of uninsulated "dangerous voltage" within the product's enclosure that may be of sufficient magnitude to constitute a risk of electric shock.

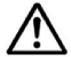

The exclamation point within an equilateral triangle is intended to alert the user to the presence of important operating and maintenance (servicing) instructions in the literature accompanying the appliance.

**WARNING**: TO PREVENT FIRE OR SHOCK HAZARD, DO NOT EXPOSE THIS UNIT TO RAIN OR MOISTURE.

 ${\bf CAUTION}:$  TO PREVENT ELECTRIC SHOCK, MATCH WIDE BLADE OF THE PLUG TO THE WIDE SLOT AND FULLY INSERT.

| 1  | Immout        | ant Safeguards                                                             | 1   |
|----|---------------|----------------------------------------------------------------------------|-----|
| 1  | 1mport<br>1.1 | General Precautions                                                        |     |
|    | 1.1           | Installation                                                               |     |
|    | 1.3           | Service Service                                                            |     |
|    | 1.3           | Use                                                                        |     |
| •  |               |                                                                            |     |
| 2  | _             | e Contents                                                                 |     |
| 3  | Record        | er Overview                                                                |     |
|    | 3.1           | Front Panel                                                                |     |
|    | 3.2           | Back Panel                                                                 |     |
| 4  | Basic S       | ystem Setup                                                                | . 6 |
|    | 4.1           | STEP 1: Connect cameras.                                                   | . 6 |
|    | 4.2           | STEP 2: Connect router                                                     | . 6 |
|    | 4.3           | STEP 3: Connect mouse.                                                     |     |
|    | 4.4           | STEP 4: Connect monitor                                                    | . 7 |
|    | 4.5           | STEP 5: Connect power                                                      | . 7 |
|    | 4.6           | STEP 6: Lorex Setup Wizard                                                 | . 7 |
|    | 4.7           | STEP 7: Upgrade Firmware to Latest Version (If Available)                  | . 8 |
|    | 4.8           | Quick Access to System Information.                                        | . 8 |
| 5  | Camera        | a Installation                                                             | 10  |
|    | 5.1           | Installation Tips                                                          | 10  |
|    | 5.2           | Ensuring Accurate Person and Vehicle Detection                             | 10  |
|    | 5.3           | Optimizing Face Detection Accuracy                                         | 11  |
|    | 5.4           | Installing Cameras                                                         | 12  |
|    | 5.5           | Connecting Camera Extension Cables                                         |     |
| 6  | Using t       | he Mouse                                                                   | 13  |
| 7  | _             | he On-Screen Display                                                       |     |
| ,  | 7.1           | Navigation Bar                                                             |     |
|    | 7.1           | Quick Menu.                                                                |     |
|    | 7.2           | Camera Toolbar.                                                            |     |
|    | 7.4           | On-Screen Keypads                                                          |     |
| 8  |               | ing                                                                        |     |
| 0  | 8.1           |                                                                            |     |
|    | 8.2           | Video Recording Types.                                                     |     |
|    | 8.3           | Configuring Recording Quality                                              |     |
|    |               | Setting the Recording Schedule                                             |     |
|    | 8.4<br>8.5    | Setting up Scheduled or Manual Recording  Configuring Hard Drive Overwrite |     |
| _  |               |                                                                            |     |
| 9  | •             | ck                                                                         |     |
|    | 9.1           | Playing Back Video from the Hard Drive.                                    |     |
|    | 9.2           | Playback Controls                                                          |     |
|    | 9.3           | Playing Back Video from a USB Drive                                        |     |
|    | 9.4           | Smart Search                                                               |     |
|    | 9.5           | Video Clip Backup                                                          |     |
| 10 | _             | )                                                                          |     |
|    | 10.1          | Formatting the USB Flash Drive                                             |     |
|    | 10.2          | Backing Up Video                                                           |     |
|    | 10.3          | Using Video Clip Backup                                                    |     |
|    | 10.4          | Viewing Backed Up Files                                                    |     |
|    |               | 10.4.1 Viewing Backed Up Files on PC                                       |     |
|    |               | 10.4.2 Viewing Backed Up Files on Mac.                                     |     |
|    |               | 10.4.3 Lorex Player Controls                                               |     |
| 11 | Motion        | Detection                                                                  |     |
|    | 11.1          | Configuring Motion Detection                                               |     |
|    | 11.2          | Search for Person and Vehicle Detection Events                             |     |
|    |               | 11.2.1 Enable Smart Motion Detection in Smart Events Plan                  | 36  |

| 12 | Virtua |                                            |                                              |    |  |
|----|--------|--------------------------------------------|----------------------------------------------|----|--|
|    | 12.1   | Enable '                                   | Virtual Fence in Smart Events Plan           | 37 |  |
|    | 12.2   | Configuring Virtual Fence                  |                                              |    |  |
|    | 12.3   | Drawing                                    | g a Virtual Fence for Tripwire               | 38 |  |
|    | 12.4   | Drawing                                    | g a Virtual Fence for Intrusion              | 40 |  |
|    | 12.5   | Search f                                   | For Virtual Fence Events                     | 42 |  |
| 13 | Face D | etection.                                  |                                              | 44 |  |
|    | 13.1   | Enable 1                                   | Face Detection in Smart Events Plan          | 44 |  |
|    | 13.2   | Configuring Face Detection4                |                                              |    |  |
|    | 13.3   | Performing Smart Search for Face Detection |                                              |    |  |
|    | 13.4   | Configuring Face Recognition               |                                              |    |  |
|    | 13.5   |                                            | Face Database                                |    |  |
|    |        | 13.5.1                                     | Add a Face by USB to the Database            | 50 |  |
|    |        | 13.5.2                                     | Add by USB Drive (Batch Add)                 | 51 |  |
|    |        | 13.5.3                                     | Add Captured Faces                           |    |  |
|    |        | 13.5.4                                     | Performing Smart Search for Face Recognition |    |  |
| 14 | Active | Deterren                                   | ce                                           |    |  |
|    | 14.1   |                                            | tic Deterrence Settings                      |    |  |
|    | 14.2   |                                            | y Activate Deterrence Features               |    |  |
| 15 | Manac  |                                            | vords and User Accounts                      |    |  |
| 10 | 15.1   | , ,                                        | counts                                       |    |  |
|    | 13.1   | 15.1.1                                     | Changing Passwords                           |    |  |
|    |        | 15.1.2                                     | Adding Users                                 |    |  |
|    |        | 15.1.3                                     | Modifying Users                              |    |  |
|    |        | 15.1.4                                     | Deleting Users                               |    |  |
|    | 15.2   |                                            | t Groups                                     |    |  |
|    | 13.2   | 15.2.1                                     | Adding Groups                                |    |  |
|    |        | 15.2.2                                     | Modifying Groups                             |    |  |
|    |        | 15.2.3                                     | Deleting Groups                              |    |  |
| 16 | Using  |                                            | Menu                                         |    |  |
| 10 | 16.1   |                                            | enu's Navigation Bar                         |    |  |
|    | 16.1   |                                            | k                                            |    |  |
|    | 16.2   | •                                          |                                              |    |  |
|    | 10.3   |                                            |                                              |    |  |
|    |        | 16.3.1                                     | Video Loss                                   |    |  |
|    |        | 16.3.2                                     | System Warnings                              |    |  |
|    | 16.4   | 16.3.3                                     | Searching Event Logs                         |    |  |
|    | 16.4   | 1                                          |                                              |    |  |
|    | 10.3   |                                            | Setting the Recorder's Output Resolution     |    |  |
|    |        | 16.5.1<br>16.5.2                           | Listen–In Audio                              |    |  |
|    |        |                                            |                                              |    |  |
|    |        | 16.5.3                                     | Menu Transparency                            |    |  |
|    |        | 16.5.4                                     | General Display Settings                     |    |  |
|    | 16.6   | 16.5.5                                     | Configuring Sequence Mode                    |    |  |
|    | 16.6   | 16.6.1                                     | Adjusting Camera Image Settings              |    |  |
|    |        | 16.6.1                                     |                                              |    |  |
|    |        | 16.6.2                                     | Configuring Snapshot Recording               |    |  |
|    |        |                                            | · · · · · · · · · · · · · · · ·              |    |  |
|    |        | 16.6.4                                     | Connecting Multi-Format Company (Cable Type) |    |  |
|    |        | 16.6.5                                     | Connecting Multi-Format Cameras (Cable Type) |    |  |
|    | 167    | 16.6.6                                     | Camera Firmware Upgrade (CVI Upgrade)        |    |  |
|    | 16.7   |                                            | Solgeting DHCD or Static ID Address (TCD/ID) |    |  |
|    |        | 16.7.1                                     | Selecting DHCP or Static IP Address (TCP/IP) |    |  |
|    |        | 16.7.2                                     | Configuring System Ports (Connection)        |    |  |
|    |        | 16.7.3                                     | Configuring Email Alerts                     | // |  |

|    |        | 16.7.4 P2P Setting                                       |
|----|--------|----------------------------------------------------------|
|    | 16.8   | System80                                                 |
|    |        | 16.8.1 Configuring General System Settings80             |
|    |        | 16.8.2 Setting Date & Time                               |
|    |        | 16.8.3 Configuring Holidays82                            |
|    |        | 16.8.4 Configuring IP Filter83                           |
|    |        | 16.8.5 Configuring IP Filter — Sync Time84               |
|    | 16.9   | Storage                                                  |
|    | 10.5   | 16.9.1 Configuring Hard Drive Overwrite                  |
|    |        | 16.9.2 Configuring Recording File Length                 |
|    |        | 16.9.3 Configuring Pre-Recording                         |
|    |        | 16.9.4 Setting the Snapshot Schedule                     |
|    |        | 16.9.5 Formatting the Hard Drive                         |
|    |        | 16.9.6 Configuring Hard Drive Type                       |
|    |        | 16.9.7 Recording Calculator (REC Estimate)               |
|    |        |                                                          |
|    | 16.10  | 16.9.8 FTP (Advanced)                                    |
|    | 16.10  | Account 90                                               |
|    | 16.11  | Information                                              |
|    |        | 16.11.1 Version                                          |
|    |        | 16.11.2 Disk                                             |
|    |        | 16.11.3 BPS                                              |
|    |        | 16.11.4 Log                                              |
|    |        | 16.11.5 Alarm Status                                     |
|    |        | 16.11.6 Online User94                                    |
|    |        | 16.11.7 Network Load94                                   |
|    |        | 16.11.8 Test94                                           |
|    |        | 16.11.9 Restoring Default Settings95                     |
|    |        | 16.11.10 Upgrading Firmware Manually95                   |
|    |        | 16.11.11 Automatic Firmware Upgrades96                   |
|    |        | 16.11.12 Save System Settings to a USB Flash Drive96     |
|    |        | 16.11.13 Import System Settings from a USB Flash Drive97 |
|    | 16.12  | Copying Settings to Another Channel                      |
| 17 | Connec | cting Remotely using the Lorex Home Mobile App99         |
| 18 | Smart  | Home & Voice Assistance                                  |
| 19 |        | lt/Zoom (PTZ) Cameras101                                 |
| 1) | 19.1   | Connecting PTZ Cameras to the Recorder                   |
|    | 19.2   | Basic PTZ Controls                                       |
|    |        | Advanced PTZ Controls 103                                |
|    | 19.3   | Presets 103                                              |
|    | 19.4   | Tours 104                                                |
|    | 19.5   |                                                          |
|    |        | Patterns 104                                             |
|    | 19.7   | AutoScan                                                 |
| 20 |        | cting Audio Devices                                      |
| 21 | Replac | ing the Hard Drive109                                    |
|    | 21.1   | Removing the Hard Drive                                  |
|    | 21.2   | Installing a New Hard Drive                              |
| 22 | DDNS   | Setup (Advanced)                                         |
|    | 22.1   | STEP 1: Port Forwarding                                  |
|    | 22.2   | STEP 2: Create a Lorex Account                           |
|    | 22.3   | STEP 3: Activate Your Warranty                           |
|    | 22.4   | STEP 4: Sign Up for a DDNS Account                       |
|    | 22.5   | STEP 5: Enable DDNS on the Recorder                      |
|    |        |                                                          |

| 23 | Troub  | Troubleshooting           |     |  |
|----|--------|---------------------------|-----|--|
| 24 | Techni | Technical Specifications  |     |  |
|    | 24.1   | General                   |     |  |
|    | 24.2   | Inputs/Outputs            | 120 |  |
|    | 24.3   | Display                   | 120 |  |
|    | 24.4   | Recording                 |     |  |
|    | 24.5   | Playback                  |     |  |
|    | 24.6   | Storage                   |     |  |
|    | 24.7   | Special Features          |     |  |
|    | 24.8   | Smart Home                | 121 |  |
|    | 24.9   | Connectivity              | 121 |  |
|    | 24.10  | Additional Specifications | 121 |  |
| 25 | Notice | Notices                   |     |  |
|    | 25.1   | FCC/IC                    |     |  |
|    | 25.2   | CE                        | 122 |  |
|    | 25.3   | Modification              | 122 |  |
|    | 25.4   | RoHS                      |     |  |
|    | 25.5   | ICES-003                  | 122 |  |

## **Important Safeguards**

In addition to the careful attention devoted to quality standards in the manufacturing process of your product, safety is a major factor in the design of every instrument. However, safety is your responsibility too. This sheet lists important information that will help to ensure your enjoyment and proper use of the product and accessory equipment. Please read them carefully before operating and using your product.

#### 1.1 General Precautions

- 1. All warnings and instructions in this manual should be followed.
- Remove the plug from the outlet before cleaning. Do not use liquid aerosol detergents. Use a water-dampened cloth for cleaning.
- 3. Do not use this product in humid or wet places.
- 4. Keep enough space around the product for ventilation. Slots and openings in the storage cabinet should not be blocked.
- 5. It is highly recommended to connect the product to a surge protector to protect from damage caused by electrical surges. It is also recommended to connect the product to an uninterruptible power supply (UPS), which has an internal battery that will keep the product running in the event of a power outage.

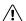

#### CAUTION

Maintain electrical safety. Power line operated equipment or accessories connected to this product should bear the UL listing mark or CSA certification mark on the accessory itself and should not be modified so as to defeat the safety features. This will help avoid any potential hazard from electrical shock or fire. If in doubt, contact qualified service personnel.

#### 1.2 Installation

- 1. **Read and Follow Instructions:** All the safety and operating instructions should be read before the product is operated. Follow all operating instructions.
- Retain Instructions: The safety and operating instructions should be retained for future reference.
- 3. **Heed Warnings:** Comply with all warnings on the product and in the operating instructions.
- Polarization: Do not defeat the safety purpose of the polarized or grounding-type plug.
   A polarized plug has two blades with one wider than the other.

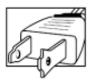

A grounding type plug has two blades and a third grounding prong.

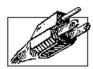

The wide blade or the third prong are provided for your safety.

If the provided plug does not fit into your outlet, consult an electrician for replacement of the obsolete outlet.

5. Power Sources: This product should be operated only from the type of power source indicated on the marking label. If you are not sure of the type of power supplied to your location, consult your video dealer or local power company. For products intended to operate from battery power, or other sources, refer to the operating instructions.

- 6. Overloading: Do not overload wall outlets or extension cords as this can result in the risk of fire or electric shock. Overloaded AC outlets, extension cords, frayed power cords, damaged or cracked wire insulation, and broken plugs are dangerous. They may result in a shock or fire hazard. Periodically examine the cord, and if its appearance indicates damage or deteriorated insulation, have it replaced by your service technician.
- 7. **Power-Cord Protection:** Power supply cords should be routed so that they are not likely to be walked on or pinched by items placed upon or against them. Pay particular attention to cords at plugs, convenience receptacles, and the point where they exit from the product.
- 8. **Surge Protectors:** It is highly recommended that the product be connected to a surge protector. Doing so will protect the product from damage caused by power surges. Surge protectors should bear the UL listing mark or CSA certification mark.
- 9. **Uninterruptible Power Supplies (UPS):** Because this product is designed for continuous, 24/7 operation, it is recommended that you connect the product to an uninterruptible power supply. An uninterruptible power supply has an internal battery that will keep the product running in the event of a power outage. Uninterruptible power supplies should bear the UL listing mark or CSA certification mark.
- 10. Ventilation: Slots and openings in the case are provided for ventilation to ensure reliable operation of the product and to protect it from overheating. These openings must not be blocked or covered. The openings should never be blocked by placing the product on a bed, sofa, rug, or other similar surface. This product should never be placed near or over a radiator or heat register. This product should not be placed in a built-in installation such as a bookcase or rack unless proper ventilation is provided and the product manufacturer's instructions have been followed.
- 11. **Attachments:** Do not use attachments unless recommended by the product manufacturer as they may cause a hazard.
- 12. **Water and Moisture:** Do not use this product near water for example, near a bath tub, wash bowl, kitchen sink or laundry tub, in a wet basement, near a swimming pool and the like.
- 13. **Heat:** The product should be situated away from heat sources such as radiators, heat registers, stoves, or other products (including amplifiers) that produce heat.
- 14. **Accessories:** Do not place this product on an unstable cart, stand, tripod, or table. The product may fall, causing serious damage to the product. Use this product only with a cart, stand, tripod, bracket, or table recommended by the manufacturer or sold with the product. Any mounting of the product should follow the manufacturer's instructions and use a mounting accessory recommended by the manufacturer.

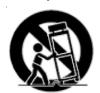

- 15. Camera Extension Cables: Check the rating of your extension cable(s) to verify compliance with your local authority regulations prior to installation.
- 16. Mounting: The cameras provided with this system should be mounted only as instructed in this guide or the instructions that came with your cameras, using the provided mounting brackets.
- 17. **Camera Installation:** Cameras are not intended for submersion in water. Not all cameras can be installed outdoors. Check your camera environmental rating to confirm if they can be installed outdoors. When installing cameras outdoors, installation in a sheltered area is required.

#### 1.3 Service

Servicing: Do not attempt to service this product yourself, as opening or removing covers
may expose you to dangerous voltage or other hazards. Refer all servicing to qualified service personnel.

- Conditions Requiring Service: Unplug this product from the wall outlet and refer servicing to qualified service personnel under the following conditions:
  - When the power supply cord or plug is damaged.
  - If liquid has been spilled or objects have fallen into the product.
  - If the product has been exposed to rain or water.
  - If the product has been dropped or the cabinet has been damaged
  - If the product does not operate normally by following the operating instructions. Adjust
    only those controls that are covered by the operating instructions. Improper adjustment of
    other controls may result in damage and will often require extensive work by a qualified
    technician to restore the product to its normal operation.
  - When the product exhibits a distinct change in performance. This indicates a need for service.
- Replacement Parts: When replacement parts are required, have the service technician verify that the replacements used have the same safety characteristics as the original parts. Use of replacements specified by the product manufacturer can prevent fire, electric shock, or other hazards.
- 4. **Safety Check:** Upon completion of any service or repairs to this product, ask the service technician to perform safety checks recommended by the manufacturer to determine that the product is in safe operating condition.

#### 1.4 Use

- 1. **Cleaning:** Unplug the product from the wall outlet before cleaning. Do not use liquid cleaners or aerosol cleaners. Use a damp cloth for cleaning.
- Product and Cart Combination: When product is installed on a cart, product and cart combination should be moved with care. Quick stops, excessive force, and uneven surfaces may cause the product and cart combination to overturn.
- 3. **Object and Liquid Entry:** Never push objects of any kind into this product through openings as they may touch dangerous voltage points or "short-out" parts that could result in a fire or electric shock. Never spill liquid of any kind on the product.
- 4. **Lightning:** For added protection of this product during a lightning storm, or when it is left unattended and unused for long periods of time, unplug it from the wall outlet and disconnect the antenna or cable system. This will prevent damage to the product due to lightning and power line surges.

# **Package Contents**

Your security recorder package includes the following components:

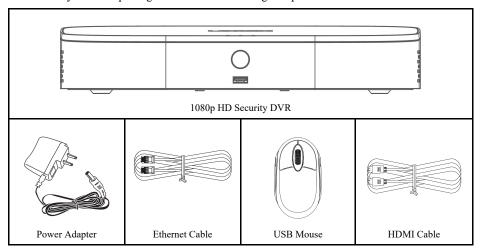

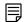

#### NOTE

Hard drive size, number of channels, and camera configuration may vary by model. Please refer to your package for specific details. Check your package to confirm that you have received the complete system, including all components shown above.

### **Recorder Overview**

#### 3.1 Front Panel

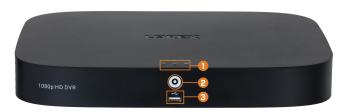

#### 1. LED Indicators:

- HDD: Glows to indicate hard drive is in normal state. Turns off when there is a hard drive error.
- UPOWER: Glows to indicate the system is on.
- DETWORK: Glows when network is in normal state. Turns off when there is a network error.

#### 2. Info / Panic Button:

- From live view, press once to open the System Information screen.
- Press and hold for 3 seconds to activate the warning lights and sirens on all connected deterrence cameras.
- USB Port: Connect a USB mouse (included) to control the system, or a USB flash drive (not included) for data backup or manual firmware updates.

#### 3.2 Back Panel

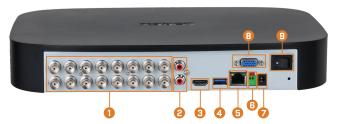

- 1. **Video Inputs:** Connect Lorex HD or standard analog cameras to the system. For a full list of compatible cameras, visit <u>lorex.com/compatibility</u>.
- Audio IN/Audio OUT: Connect an external microphone for single-channel audio recording, or an external speaker for system audio. For details on connecting external audio devices, see 20 Connecting Audio Devices, page 106.
- 3. HDMI: Connect to an HDMI monitor or TV (not included) to view the system interface.
- 4. **USB Port:** Connect a USB mouse (included) to control the system, or a USB flash drive (not included) for data backup or manual firmware updates.
- 5. LAN: Connect an RJ45 Ethernet cable for local and remote connectivity.
- 6. A/B: Connect RS485 cables.

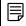

NOTE

For full details on connecting PTZ cameras, see 19.1 Connecting PTZ Cameras to the Recorder, page 101.

- 7. **DC 12V:** Connect the included power adapter.
- 8. VGA: Connect a VGA monitor (not included) to view the system interface.
- 9. **ON/OFF Switch:** Turns the DVR on/off.

# **Basic System Setup**

#### 4.1 STEP 1: Connect cameras

Test your cameras prior to selecting a permanent mounting location by connecting the cameras and cables to your recorder locally. Push and twist the BNC connector clockwise to secure it to the BNC port.

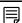

#### NOTE

This step is for verification of the camera image only. It is recommended to connect cameras to a nearby power adapter for this step. The Lorex Setup Wizard that runs at startup will assist you in naming and organizing your cameras, so it is also recommended to leave cameras connected until the wizard asks you to install cameras in their permanent mounting location.

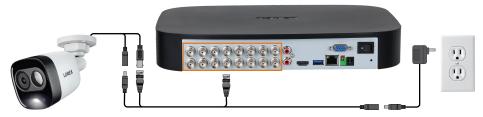

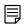

#### NOTE

- Before selecting a permanent mounting location for your cameras, see 5 Camera Installation, page 10 for important notes and installation tips.
- The extension cable must be a single stretch of cable between the recorder and camera. You cannot connect
  multiple extension cables to each other.

#### 4.2 STEP 2: Connect router

Connect the recorder to your router using the included Ethernet cable.

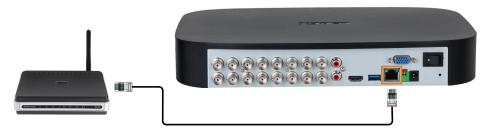

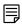

#### NOTE

To receive automatic firmware updates and enable remote viewing with mobile apps, a high speed Internet connection is required (minimum upload speed of 3.5Mbps for remote viewing). All other system features can be used without an Internet connection.

#### 4.3 STEP 3: Connect mouse

Connect the included mouse to a USB port on the recorder.

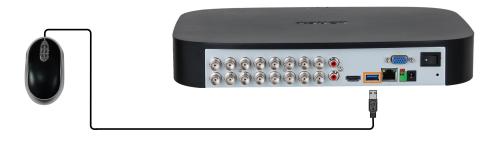

#### 4.4 STEP 4: Connect monitor

Connect the recorder to a monitor using the included HDMI cable.

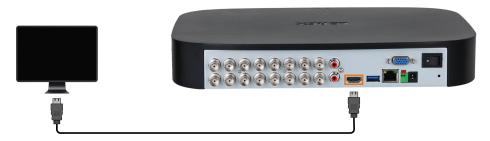

#### OR

Connect the recorder to a monitor using a VGA cable (not included).

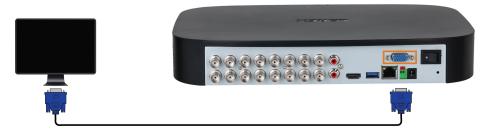

#### À

#### CAUTION

The system will automatically match the resolution of the connected monitor the first time you use the recorder. If you need to switch monitors, make sure you set the recorder to an output resolution supported by the new monitor **BEFORE** switching. See 16.5.1 Setting the Recorder's Output Resolution, page 66 for details.

#### 4.5 STEP 5: Connect power

Use the included power adapter to connect the recorder to a nearby outlet. Turn the recorder on using the power switch on the back panel.

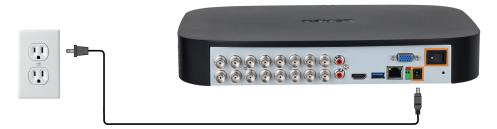

#### 4.6 STEP 6: Lorex Setup Wizard

When you first power up your recorder, the **Lorex Setup Wizard** will begin. The Wizard will help you configure core system settings and set up your cameras. It is recommended to review 5 *Camera Installation*, page 10 before choosing a permanent mounting position for your cameras.

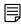

#### NOTE

For detailed mounting instructions for your particular camera model, refer to your camera's documentation on lorex.com.

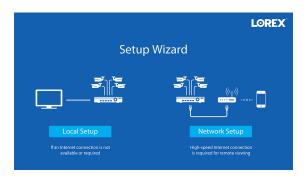

You will also create a password that will be used to access the unit from now on. For future reference, it is recommended that you record your password in a secure location.

#### 4.7 STEP 7: Upgrade Firmware to Latest Version (If Available)

If a firmware upgrade is available, you will be asked to install it once the system starts up. It is required to upgrade your system firmware and client software or mobile apps to the latest version to enable remote connection to the system.

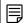

NOTE

You must connect your recorder to a router with Internet access in order to get automatic firmware upgrades.

#### If a firmware upgrade is available:

- 1. After startup, a notification will appear asking you to upgrade the firmware. Click **OK** to upgrade.
- 2. Enter the system user name (default: **admin**) and your secure password, then click **OK**. Wait for the firmware update to complete. The system will restart once the firmware has been upgraded.

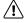

CAUTION

DO NOT POWER OFF THE SYSTEM OR DISCONNECT THE POWER CABLE DURING FIRMWARE INSTALLATION.

#### 4.8 Quick Access to System Information

Perform one of the following actions to bring up the system information window. This window contains vital system information including the model number, serial number, and device ID.

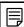

NOTE

The QR code shown on this screen can be scanned during mobile setup to enter the system's device ID.

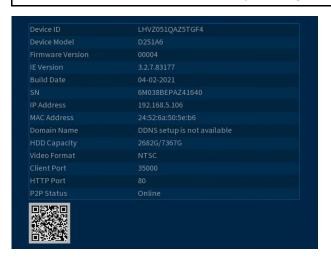

#### To quickly open a window that displays important system information:

- From the Live View display, right-click to open the Quick Menu, then click Info.
   OR
- Press the front panel button on the recorder.

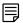

#### NOTE

Do not press and hold the button. The front panel button doubles as a panic button that activates warning lights and sirens for deterrence cameras if held for 3 seconds.

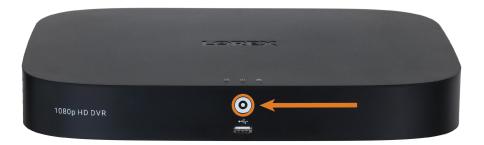

### **Camera Installation**

The following chapter provides general setup instruction and installation tips for security cameras. Ensure that you review 5.2 *Ensuring Accurate Person and Vehicle Detection*, page 10 for channels you are planning to use Person and Vehicle detection on or review 5.3 *Optimizing Face Detection Accuracy*, page 11 for channels you are planning to use Face Detection on.

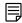

#### NOTE

Cameras differ in terms of mounting instructions. Please see your camera's documentation at <u>lorex.com</u> for specific installation instructions.

#### 5.1 Installation Tips

General camera installation tips that apply to all camera models. Please review before selecting a permanent mounting location for your cameras.

- Test the cameras before permanent installation. Plan where you will route the wiring for the camera and where you will aim the camera.
- Point the camera where there is the least amount of obstructions (e.g., tree branches).
- Mount the camera where the lens is away from direct and intense sunlight.
- Plan your cable wiring so that it does not interfere with power lines or telephone lines.
- Secure cabling so that it is not exposed or easily cut.
- Mount the camera in an area that is visible, but out of reach.
- Avoid pointing the camera at a glass window to see outside. This may result in a bright white
  ring in the night vision image, as the light from the night vision LEDs may reflect off the
  glass.
- Adjust the camera angle so that it covers an area with high traffic.
- In "high-risk" locations, have multiple cameras point in the same area. This provides camera redundancy if a vandal attempts to damage one of your cameras.
- For outdoor rated cameras, installation in a sheltered location is recommended to ensure the camera lens remains clear of rainwater and other precipitation.

#### 5.2 Ensuring Accurate Person and Vehicle Detection

The following are important camera installation notes to ensure accurate Person & Vehicle detection. Refer to the documentation that came with your camera or search for your camera model number at <a href="lorex.com">lorex.com</a> for full mounting instructions.

- Choose a location where objects of interest will be no further than 50ft (~15m) from the
- Install the camera between 8-16ft (2.5-5m) off the ground.
- Angle the camera between 30-60° down from the level position.
- Optimal accuracy for objects of interest appear in the bottom <sup>2</sup>/<sub>3</sub> of the camera image.
- Point the camera where there is the least amount of obstructions (i.e. tree branches).

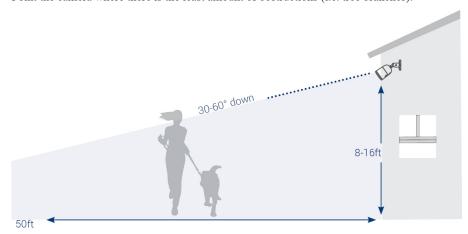

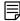

#### NOTE

Accuracy of Person and Vehicle detection will be influenced by multiple factors, such as the object's distance from the camera, the size of the object, and the height and angle of the camera. Night vision will also impact the accuracy of detection.

#### 5.3 Optimizing Face Detection Accuracy

The following are important camera installation notes to ensure accurate Face Detection. For full camera mounting instructions, see your camera's documentation at <u>lorex.com</u>.

- Install in a bright area and avoid facing direct sunlight with strong backlights and dark shadows.
- Choose a location where objects of interest will be no further than 15ft (4.5m) from the camera.
- Position the camera 10ft (3m) off the ground to detect the full proportion of a face.
- Angle the camera around  $15^{\circ}$  down from the level position.
- Point the camera directly where objects of interest will be facing.

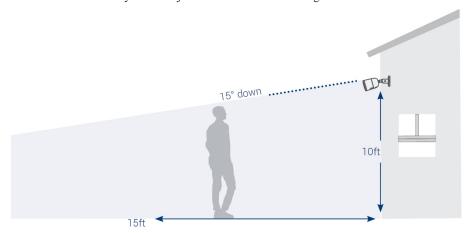

High Accuracy Face Detection Vs. Low Accuracy Face Detection:

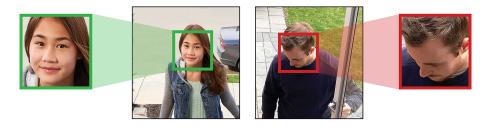

Accuracy will be influenced by lighting conditions and the distance/angle of a person's face to the camera. To distinguish facial features, the camera must be positioned head on with a clear view of a person's face. Obscured and partially/fully covered faces will not be accurately captured. To improve the range of face detection in low light conditions, color night vision will switch to black & white. If you cannot meet these requirements for installation, it may be best to follow the guidelines for person and vehicle detection instead.

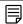

#### NOTE

- Face Detection is compatible with certain Lorex DVR's only. For a list of compatible DVR's please visit lorex.com/compatibility.
- Face Detection is disabled by default. For more information on Face Detection setup and configuration, refer to the chapter 13 Face Detection, page 44

#### 5.4 Installing Cameras

1. Mount the cameras to the desired mounting surface according to the instructions that came with the cameras (visit <u>lorex.com</u> for the most up-to-date documentation). Choose a firm mounting surface that can support the full weight of the camera.

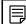

#### NOTE

If you wish to mount cameras to drywall, it is recommended to use the included drywall anchors.

Adjust the camera stand to ensure that the camera has a satisfactory view of the area you would like to monitor. Stand configuration depends on the mounting surface you have chosen (see below for suggested stand configurations).

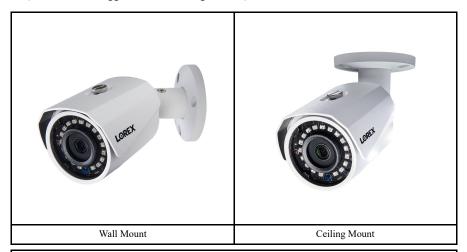

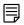

#### NOTE

Counter / table top mounting is not recommended if you are planning to utilize Person and Vehicle detection due to limited accuracy.

#### 5.5 Connecting Camera Extension Cables

The extension cable must be a single stretch of cable between the recorder and camera. You cannot connect multiple extension cables to each other. For all extension cable options, including maximum extension cable length, refer to your camera's documentation at <a href="lorex.com">lorex.com</a>.

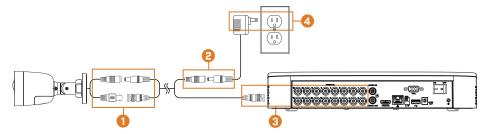

- Connect the male power connector on the BNC extension cable to the female power connector on the camera. Connect the BNC connector to the camera.
- 2. Connect the female power connector on the BNC extension cable to the power adapter.
- $3. \quad \text{Connect the BNC connector to one of the $\textbf{Video Input}$ ports on the rear panel of the recorder.}$
- 4. Plug the camera power adapter to a power outlet.

# **Using the Mouse**

The mouse is the primary control device for the system. Connect the included mouse to the USB port on the front or rear panel.

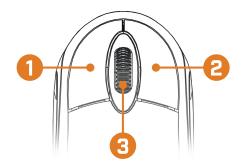

#### 1. Left-button:

- In live view, while in a split-screen display mode, click an individual channel to view it in full-screen. Click again to return to the split-screen display mode.
- While navigating menus, click to open a menu option.

#### 2. Right-button:

- During live view, right-click anywhere on the screen to open the Quick Menu.
- Within system menus, right-click to exit menus.
- 3. **Scroll wheel:** In live view, use the scroll wheel to zoom in/out.

## **Using the On-Screen Display**

Use the system's on-screen display to navigate menus and configure options and settings.

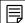

#### NOTE

To access the on-screen display, you must connect the included mouse and a monitor (not included) to the recorder. See 4 *Basic System Setup*, page 6 for full instructions.

#### 7.1 Navigation Bar

The **Navigation Bar** along the bottom of the recorder's Live View display allows you to access the Main Menu and control basic functions of the recorder.

#### To show the Navigation Bar:

• Hover the mouse pointer near the bottom of the Live View screen.

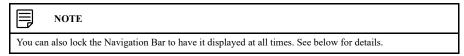

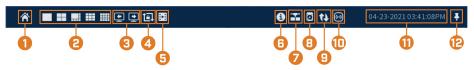

- Main Menu: Select for quick access to main operational settings, such as playback, backup, network. and shutdown. See 16 *Using the Main Menu*, page 62 for full instructions on using the Main Menu.
- 2. Viewing Modes: Select how many channels are shown on screen during live viewing.
- 3. **Previous / Next Channel(s):** Display previous / next channel(s) in single or quad channel viewing mode.
- 4. **Sequence Mode:** Start or stop Sequence Mode. In Sequence Mode, the system display will automatically cycle through connected channels every few seconds.
- Playback: Opens the Playback Menu. This allows you to search for video recordings saved on the recorder's hard drive. For details on using the Playback menu, see 9 *Playback*, page 22.
- 6. **Information:** Displays system information, such as model number, device ID, IP address, etc.
- Network: View and configure network options, including setting a dynamic or static IP address. For full instructions on configuring network options, see 16.7.1 Selecting DHCP or Static IP Address (TCP/IP), page 76.
- 8. **Hard Drive Manager:** Configure hard drive read/write options (see 16.9.6 *Configuring Hard Drive Type*, page 88 for details) or format drives (see 16.9.5 *Formatting the Hard Drive*, page 87 for details).
- 9. Updates: Check for available firmware updates requires an Internet connection.
- 10. Warning Light & Siren Deterrence Cameras Only: Click to activate warning lights and sirens for all connected deterrence cameras. Click again to deactivate.
- 11. System Date & Time
- 12. **Lock Navigation Bar:** Choose to always show the Navigation Bar on screen ( ) or hide it until the mouse pointer is near the bottom of the screen ( ).

#### 7.2 Quick Menu

The **Quick Menu** gives you quick access to functions which can also be accessed using the Navigation Bar.

#### To open the Quick Menu:

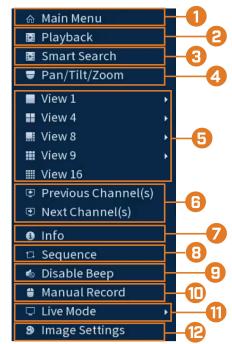

Right-click anywhere on the Live View screen.

- Main Menu: See 16 Using the Main Menu, page 62 for full instructions on using the Main Menu.
- Playback: Opens the Playback Menu. This allows you to search for video recordings saved on the recorder's hard drive. For details on using the Playback menu, see 9 *Playback*, page 22.
- 3. Smart Search: Filter through recorded video when searching.
- 4. **Pan/Tilt/Zoom:** Control and configure settings for Pan-Tilt-Zoom (PTZ) cameras. For full instructions on connecting and using PTZ cameras, see 19.1 *Connecting PTZ Cameras to the Recorder*, page 101.
- 5. Viewing Modes: Select how many channels are shown on screen during live viewing.
- 6. **Previous / Next Channel(s):** Change the display to the previous / next channel(s).
- 7. Info: Displays system information, such as model number, device ID, IP address, etc.
- Sequence: Start or stop Sequence Mode. In Sequence Mode, the system display will automatically cycle through connected channels every few seconds.
- 9. **Disable Beep:** Temporarily disable the current audible warning.

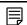

#### NOTE

Audible warnings can be given for a wide range of events, such as hard drive issues, network connectivity, motion detection events and more. Disabling the current audible alarm using the Quick Menu will silence the recorder only for a short time, then audible warnings will continue.

- 10. **Manual Record:** Select manual recording and snapshot options. See 8.4 *Setting up Scheduled or Manual Recording*, page 19 for details.
- 11. Live Mode: Select two options from Live Mode. 1) Continuous for a full view of all channels live streaming or set to 2) AI to include Face Detection events on the right of the screen.
- 12. **Image Settings:** Configure camera image settings per channel, such as brightness, contrast, etc. For full details on configuring camera image settings, see 16.6.1 *Adjusting Camera Image Settings*, page 71.

#### 7.3 Camera Toolbar

The Camera Toolbar lets you perform quick functions for a specific channel on the recorder.

To use the Camera Toolbar:

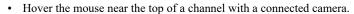

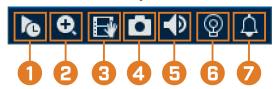

- 1. **Instant Playback:** Plays back recent video from the selected channel. By default, instant playback is set to play the last 5 minutes of recorded video. See 16.8.1 *Configuring General System Settings*, page 80 to set a custom playback length.
- 2. **Digital Zoom:** Click to enable digital zoom. Click-and-drag over the camera image to zoom in on the selected area. Right-click to return to the full camera image. You can then repeat to zoom in on a different area, or click the icon again to disable zoom.
- 3. **Real-time Backup:** Click to start recording the current channel manually. Click again to stop recording and save the video file to a USB flash drive (not included).
- 4. **Snapshot:** Save a snapshot of the current camera image to a USB flash drive (not included).
- 5. Mute/Unmute: Click to mute/unmute listen-in audio.
- Warning Light Deterrence Cameras Only: Click to manually turn on the camera's warning light for 10 seconds.
- Siren Deterrence Cameras Only: Click to manually turn on the camera's siren for 10 seconds.

#### 7.4 On-Screen Keypads

The **Full Keypad** is used to input alphanumeric characters, such as in user name or password fields. The **Number Keypad** is used to input numeric characters only, such as in the time or date fields.

#### To use the Full Keypad:

- Using the mouse, click on a field where alphanumeric characters are entered, such as the user name and password fields.
- The Full Keypad opens:

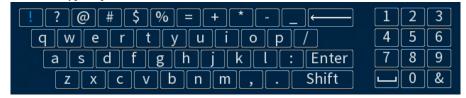

- Click **Shift** to switch between uppercase and lowercase characters.
- Right-click to close the Full Keypad.

#### To use the Number Keypad:

- Using the mouse, click on a field where numeric characters are entered, such as the date or time fields.
- The Number Keypad opens:

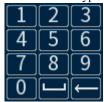

· Right-click to close the Number Keypad.

## Recording

By default, the system is set to immediately record video from connected cameras continuously, 24 hours a day. You can customize the recording settings according to your needs.

#### 8.1 Video Recording Types

The system supports the following recording types:

- Continuous recording: Normal, continuous recording. A icon is shown in the bottom left-hand corner of the camera image when continuous recording is in progress.
- **Motion recording:** Motion-triggered video recording. An licon is shown in the bottom left-hand corner of the camera image when motion is detected.

#### 8.2 Configuring Recording Quality

The system uses two video recording streams: a **Main Stream** and a **Sub Stream**. The Main Stream records high quality video to your system's hard drive. The Sub Stream records lower resolution video for efficient streaming to devices over the Internet. You can customize the video quality settings for these streams according to your needs.

#### To configure recording quality:

- 1. From the Live View display, right-click to open the Quick Menu, then click Main Menu.
- Click CAMERA. Click the Recording tab on the side panel, then Recording on the top panel.

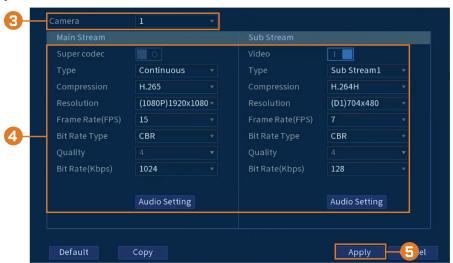

3. Select the camera you want to configure.

- 4. Configure the following settings. Except where noted, options for Main Stream and Sub Stream are the same:
  - Super Codec: (Main Stream only) Click to enable ( ) / disable ( ) Super Codec. This setting will help reduce system requirements for unimportant recordings to maximize hard drive storage.
  - Video: (Sub Stream only) Click to enable ( ) / disable ( ) Substream video.

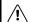

#### CAUTION

Disabling Substream video will prevent you from viewing the system remotely over the Internet. You should disable the Substream only if you plan on viewing and configuring the system locally.

- Type: For the Main Stream, you can set different recording quality settings for Continuous, MD (Motion Detect), and Alarm recording. Select the type of recording you want to configure.
- **Resolution:** Select the resolution the selected camera will be recorded at. Higher resolutions create a more detailed image, but take up more hard drive space to record and require more bandwidth to stream to connected computers or mobile devices.
- Frame Rate (FPS): Select the frame rate in Frames Per Second (FPS) that each stream will record at. A higher frame rate provides a smoother picture, but will require more storage and bandwidth.
- Bit Rate Type: Select CBR (Constant Bit Rate) or VBR (Variable Bit Rate) to determine the bit rate type. If you select VBR, select the Quality from 1 (lowest) to 6 (highest).
- **Bit Rate (Kbps):** Select the bit rate for each recording stream. Higher bit rates provide better image quality, but will require more storage and bandwidth.
- 5. Click Apply.
- 6. **(OPTIONAL)** Click **Copy** to apply the settings for the current channel to one or more other channels (see 16.12 *Copying Settings to Another Channel*, page 98 for full instructions on using the copy function).

#### 8.3 Setting the Recording Schedule

You can set a custom recording schedule according to your needs. For example, you can set the system to record continuously during business hours and record on motion detection only outside of business hours.

A custom recording schedule helps reduce the amount of hard drive space required, increasing the time your system can retain recordings.

#### To configure the recording schedule:

1. From the Live View display, right-click to open the Quick Menu, then click Main Menu.

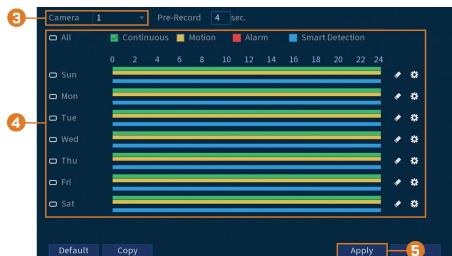

2. Click STORAGE. Click the Schedule tab on the side panel, then Record on the top panel.

- 3. Under Camera, select the channel you would like to configure or select All.
- 4. Configure the schedule as needed:
  - Check Continuous, MD (Motion Detection), or Alarm to select the recording type you would like to configure.
  - Click-and-drag on each day to customize the recording schedule. The schedule is set up as a grid, which each block representing one hour.
  - Click beside 2 or more days to link schedules ( ). This allows you to quickly change multiple schedules at once.
  - To make fine adjustments to a schedule, click . This will allow you to set exact start and end times for a schedule.
  - To disable all recording of the selected type on the selected day, click

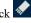

- 5. Click Apply.
- 6. (OPTIONAL) Click Copy to apply the settings for the current channel to one or more other channels (see 16.12 Copying Settings to Another Channel, page 98 for full instructions on using the copy function).

#### 8.4 Setting up Scheduled or Manual Recording

You can set the system to record based on a schedule or you can manually turn recording on and off. By default, the system is set to always record on a schedule.

To configure the recording schedule, see 8.3 Setting the Recording Schedule, page 18.

#### To set options for manual recording:

1. From the Live View display, right-click to open the Quick Menu, then click Manual Record.

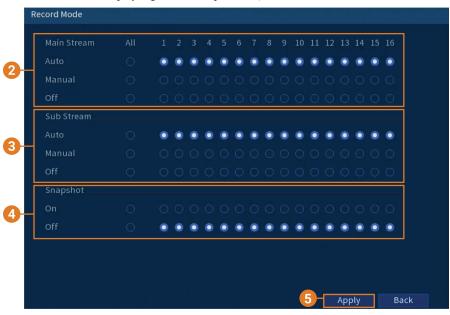

- 2. Under Main Stream, select how the system will record the Main Stream for each channel:
  - Auto: Main Stream recording will follow the recording schedule.
  - Manual: The system will record the Main Stream continuously as long as this option is checked.
  - Off: The system will not record the Main Stream for this channel. This option is not recommended.
- 3. Under Sub Stream, select how the system will record the Sub Stream for each channel.
  - Auto: Sub Stream recording will follow the recording schedule.
  - Manual: The system will record the Sub Stream continuously as long as this option is checked.
  - Off: The system will not record the Sub Stream for this channel. This option is not recommended.
- 4. Under **Snapshot**, select **On** to enable snapshot recording on each channel. Or, select **Off** to disable snapshot recording.
- 5. Click Apply.

#### 8.5 Configuring Hard Drive Overwrite

When the hard drive is full, the system will overwrite the oldest recordings by default. This is recommended, as it makes sure that your system will continue to record without any input from you. You can also set the system to stop recording once the hard drive is full.

#### To configure hard drive overwrite:

- 1. From the Live View display, right-click to open the Quick Menu, then click Main Menu.
- 2. Click STORAGE, then click the Basic tab.

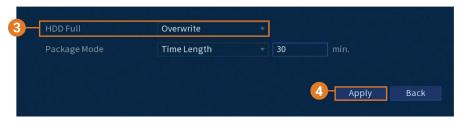

3. Ensure **HDD Full** is set to **Overwrite** to overwrite the oldest recordings when the hard drive is full.

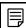

NOTE

Select **Stop Record** for the system to stop recording when the hard drive is full.

4. Click Apply.

# **Playback**

Search through and playback recorded video files on the system.

#### 9.1 Playing Back Video from the Hard Drive

#### To play back recorded video:

1. From the Live View display, right-click to open the Quick Menu, then click Playback.

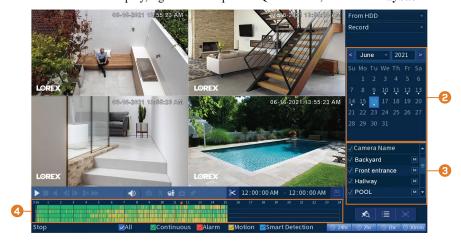

- 2. Use the calendar on the right to select the day to playback.
- 3. Check the channels you want to play back. Click the icons to the right of each channel name to choose the video quality ( for Main Stream, for Sub Stream).
- 4. Click inside the video bar to select the playback time. The system will begin playing back video from the selected time.

#### 9.2 Playback Controls

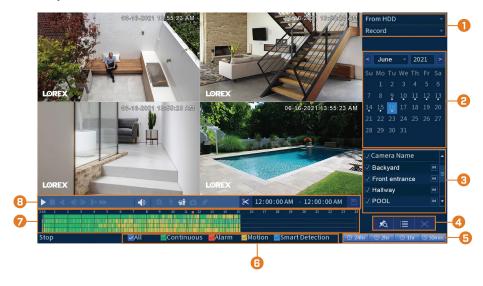

- Select Playback Device: Choose between searching the recorder's hard drive or a USB flash drive (not included).
- 2. Calendar: Select the date to playback.
- 3. Channel Selection: Select channels and video quality for playback.

#### 4. Viewing Modes:

- Bookmark List: Shows all bookmarked recordings for a single channel on the selected date.
- File List: Shows all available recordings for the selected date and channel(s) in list format.
- Fullscreen: Shows video in fullscreen. Right-click to return to split-screen viewing.
- 5. Zoom Playback Bar: Select the scope of the playback bar.
- 6. **Recording Type Filters:** Click to show/hide recording types.
- 7. Playback Bar: Click inside the bar to select a playback time.

#### 8. Playback Controls:

- . Play / Pause
- . Stop
- Play Backwards
- Previous Frame: Go to the previous frame when video is paused.
- Next Frame: Go to the next frame when video is paused.
- Slow Playback: Click repeatedly to slow the video down by half speed up to 16× slower than normal. Click again to return to regular speed.
- Fast Playback: Click repeatedly to double the speed of the video up to 16× faster than normal. Click again to return to regular speed.
- Volume / Mute: Hover over to reveal the volume bar, where you can set the volume for audio in playback. Click to mute/unmute.

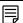

#### NOTE

- Audio recording must be enabled to capture audio in playback recordings. For full instructions on enabling audio recording, see 20 Connecting Audio Devices, page 106.
- To hear recorded audio, you must be viewing an audio-enabled camera in single channel. You must
  also be using an HDMI monitor with built-in speakers, or connect an external speaker to the recorder
  in order to hear audio.
- Digital Zoom: Click to enable digital zoom. Click-and-drag over the camera image to zoom in on the selected area. Right-click to return to the full camera image. You can then repeat to zoom in on a different area, or click the icon again to disable zoom.
- Smart Search: Click to select an area of the camera image and play back all recordings with motion in the selected area. For full details on Smart Search, see 9.4 Smart Search, page 25.
- Person and Vehicle Filter: Hover over to reveal Person checkbox or Vehicle checkbox. Click to filter recordings on selected channels to show only Person and/or Vehicle detection events.
- Snapshot: Save a snapshot of the current camera image to a USB flash drive (not included).
- Add Bookmark: Shows.
- Video Clip: Back up a custom video clip to a USB flash drive (not included). For full instructions, see 9.5 *Video Clip Backup*, page 26.

#### 9.3 Playing Back Video from a USB Drive

If you have video files saved to a USB flash drive (not included), you can play them back using the system.

For full instructions on backing up video to a USB flash drive, see 10 Backup, page 28.

#### To play back video from a USB flash drive:

 Connect the USB thumb drive (not included) with video files on it into a free USB port on the recorder.

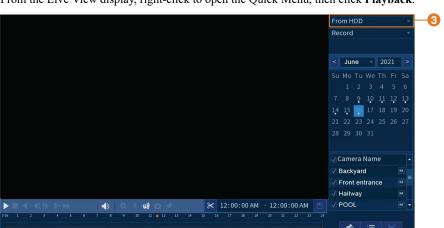

2. From the Live View display, right-click to open the Quick Menu, then click Playback.

3. Click the dropdown and select **From IO Device**.

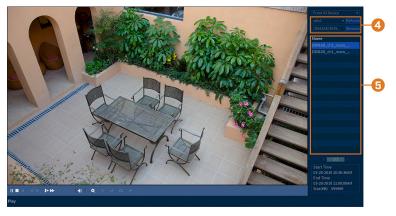

- 4. Click **Browse** to locate the video file on your USB flash drive.
- 5. Double-click the video file you want to open from the file list to start playback.

#### 9.4 Smart Search

Play back all recordings from a single channel with motion in a specific area of the camera image.

#### To perform a Smart Search:

1. From the Live View display, right-click to open the Quick Menu, then click Playback.

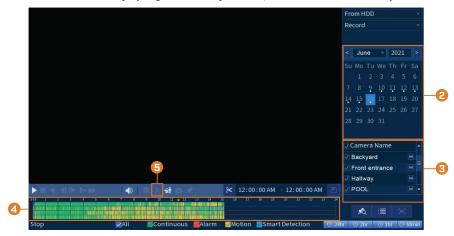

- 2. Use the calendar on the right to select the day to playback.
- 3. Check a single channel you want to play back. Click the icon to the right of the channel name to choose the video quality ( for Main Stream, for Sub Stream).
- 4. Click inside the video bar to select the playback time. The system will begin playing back video from the selected time.
- 5. Click to configure an area for Smart Search.
- 6. The camera image appears with a grid overlay. Click or click-and-drag to add / remove squares from the grid. Solid blue areas mark the area of the image that will be searched for motion events.
- 7. Click to begin Smart Search.

#### 9.5 Video Clip Backup

Video clip backup allows you to select a duration of video during playback mode and save it to a USB device (not included).

#### To use video clip backup:

- 1. Connect the USB thumb drive (not included) to a free USB port on the recorder.
- 2. From the Live View display, right-click to open the Quick Menu, then click Playback.

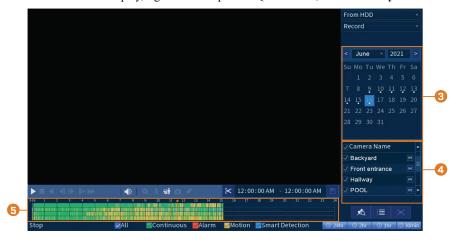

- 3. Use the calendar on the right to select the day to playback.
- 4. Check the channels you want to play back. Click the icons to the right of each channel name to choose the video quality ( for Main Stream, for Sub Stream).
- 5. Click inside the video bar to select the playback time. The system will begin playing back video from the selected time.

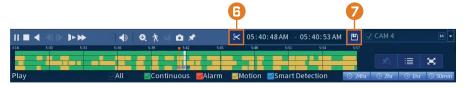

- 6. Click to mark the beginning of the video clip, then click again to mark the end of the video clip.
- 7. Click to open the backup menu.

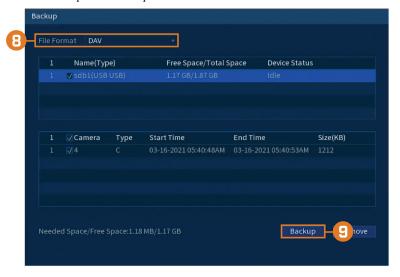

- 8. Select a filetype for your backup file.
- 9. Click Backup.

## Backup

Backup video files to external USB flash drive (not included).

#### 10.1 Formatting the USB Flash Drive

It is recommended to format your USB thumb drive (not included) before using it with the system.

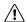

#### CAUTION

Formatting the USB device will permanently erase all data. This step cannot be undone.

#### **Prerequisite:**

• Connect a USB flash drive (not included) to a free USB port on the unit.

#### To format a USB flash drive:

- 1. From the Live View display, right-click to open the Quick Menu, then click Main Menu.
- 2. Click BACKUP.

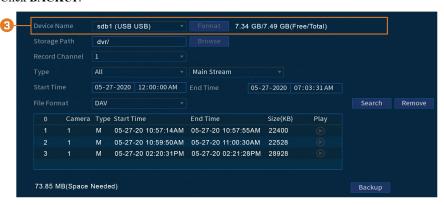

- 3. Click Format next to the Device Name.
- 4. Select a format mode:
  - FAT32: Recommended offers the greatest compatibility with other devices.
  - NTFS: Advanced users only should only be used on drives larger than 32GB where file sizes will be larger than 4GB.
- 5. Click OK.

#### 10.2 Backing Up Video

You can save video recordings from your system to a USB flash drive. Ensure you format new drives before backing up video (see 10.1 *Formatting the USB Flash Drive*, page 28 for details).

#### To back up video:

1. From the Live View display, right-click to open the Quick Menu, then click Main Menu.

### 2. Click BACKUP.

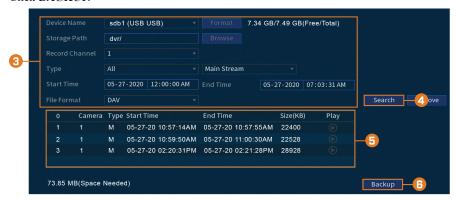

### 3. Configure the following:

- Device Name: Select the USB device you would like to back up files to.
- Storage Path: Click Browse to locate a folder path on the USB drive to save your files
- Record Channel: Select the channel you would like to search or select All to search all channels.
- Type: Select the recording type you would like to search for or select All to search all recording types.
- Start Time / End Time: Select the start and end time for your search.
- File Format: Select DAV to save files to save files to .dav format. You can playback . dav files using the Lorex video player software.
- 4. Click Add. A list of files that match your search criteria appears.
- 5. Check files you would like to backup.
- 6. Click Backup

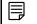

# NOTE

HD video files saved on the system may take up a large amount of disk space. The size of video files selected and the amount of free space on your USB device is shown on screen.

# 10.3 Using Video Clip Backup

Video clip backup allows you to select a duration of video during playback mode and save it to a USB device (not included). For full instructions on video clip backup, see 9.5 *Video Clip Backup*, page 26.

# 10.4 Viewing Backed Up Files

Use the free Lorex Player to play back .dav files.

## 10.4.1 Viewing Backed Up Files on PC

 Download and install the Lorex Player for PC from the recorder's product page at lorex.com

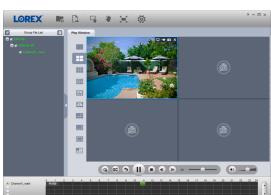

2. Double-click one of the files on the left to begin playback.

### OR

Click to open a back up video file in another location

3. Use the Lorex Player controls to control playback or select other files for playback.

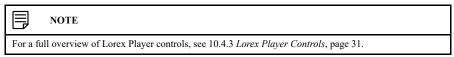

# 10.4.2 Viewing Backed Up Files on Mac

- Download and install the Lorex Player for Mac from the recorder's product page at lorex.com
- 2. Double-click the downloaded file in Safari to extract the Lorex Player app file.
- 3. Drag the **Lorex Player** app to your Desktop or Applications list. Double-click **Lorex Player** to open the application.
- 4. Double-click one of the files on the left to begin playback.

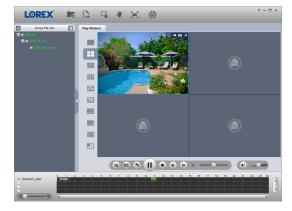

# OR

Click to open a back up video file in another location

5. Use the Lorex Player controls to control playback or select other files for playback.

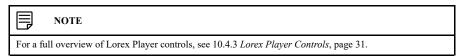

10

# 10.4.3 Lorex Player Controls

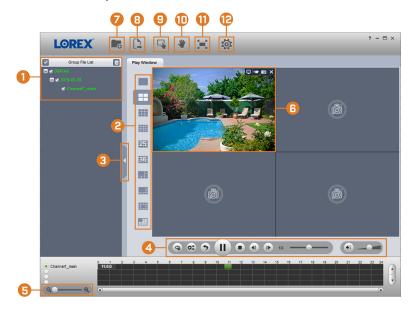

- 1. File List: Double-click to open a file.
- 2. Viewing Mode: Select between single-channel viewing and various split-screen options.
- 3. Hide/Show File List
- 4. Playback Controls:
  - Playback files in sequence.
  - Synchronize playback times.
  - Play/pause playback.
  - Stop playback.
  - Previous frame.
  - Next frame.
  - : Playback speed.
  - · Volume control.
- 5. Zoom Timeline
- 6. **Display Area:** Double-click a video file to expand. Click the controls inside the display area to do the following:

  - Estart/stop a manual recording from the video file.
  - Take a snapshot from the video file.
  - Close the video file.
- 7. Add Files: Click to open backed up video files.
- 8. Export Files: Export a video file to a different format.

10 Backup

- 9. **Digital Zoom:** Click, then click-and-drag over a camera image to zoom in. Right-click to return to the full image.
- 10. **Drag:** Click, then click-and-drag to move around a camera image that has been digitally zoomed in.
- 11. **Fullscreen:** Click to open the player in full screen. Press **ESC** to exit full screen.
- 12. **Settings:** Click to open the configuration menu for the player. From here you can control the default file formats and save locations for snapshots and control the aspect ratio.

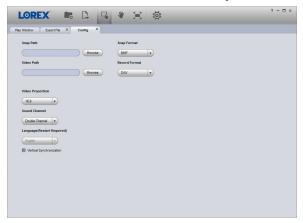

# **Motion Detection**

In addition to general motion detection, the system supports smart Person and Vehicle detection. Both types of detection can be configured using the menu shown below.

### 11.1 Configuring Motion Detection

Set preferences for motion detection on each channel, and select channels you want to enable smart Person and Vehicle detection on.

### To configure motion detection:

- 1. From the Live View display, right-click to open the Quick Menu, then click Main Menu.
- Click EVENTS. Click the Event Settings tab on the side panel, then Motion Detect on the top panel.

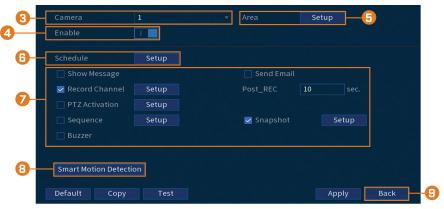

- 3. Select a camera to configure motion detection for.
- 4. Click to enable ( ) / disable ( ) motion detection on the selected channel.
- 5. Click **Setup** next to **Area** to configure which areas of the image will be enabled for motion detection. A grid will appear on the monitor:

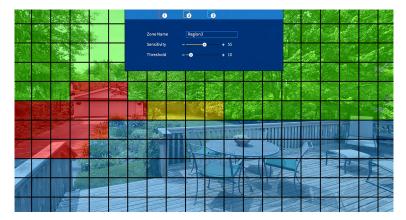

- The camera image appears with a red grid overlay. This means the entire image is enabled for motion detection.
- Click or click-and-drag to add / remove boxes from the active area. Cells that have been removed from the active area appear green.
- Hover near the top of the image to reveal zone selection. You can set up to 3 different zones with different sensitivity and threshold values.
- Right-click when finished.

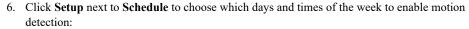

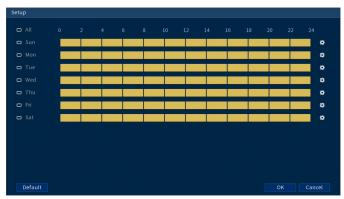

- Click or click-and-drag along the each of the yellow timelines to quickly add or remove time from each day's schedule in 15-minute segments.
- Click beside 2 or more days to link schedules ( ). This allows you to quickly change multiple schedules at once.
- To make fine adjustments to a schedule, click . This will allow you to set exact start and end times for a schedule.
- 7. Choose how the system will react when motion is detected:

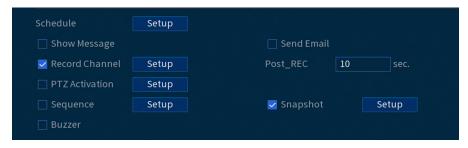

- Show Message: Check to enable an on-screen pop-up when one of your cameras detects motion. On-screen pop-up shows the channels an event occurred on and the type of event.
- **Send Email:** Check to enable email alerts. You must configure email alerts before you will be able to receive them (see 16.7.3 *Configuring Email Alerts*, page 77).
- Record Channel: Select the channels that will record when motion is detected on the selected channel. Set the length of recording following a video loss event in the Post\_REC field.
- PTZ Activation: Set connected PTZ cameras to start a tour, pattern, or go to a preset location.
- Sequence: Sequence mode will begin. Select the numbered tiles next to this option to include the corresponding channels in the sequence.
- Snapshot: Select the numbered tiles next to this option to save a snapshot of the corresponding channels.
- Buzzer: Check to enable the system buzzer.

8. Click Smart Motion Detection to enable Person and Vehicle detection:

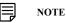

See 5 Camera Installation, page 10 for important camera installation notes related to channels with Person and Vehicle detection enabled.

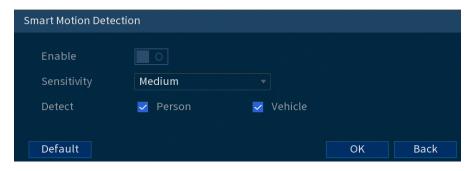

- Click **Enable** to activate Person and Vehicle detection on the selected channel.
- Select a Sensitivity level (a high sensitivity value will detect smaller objects than a low value).
- · Check Person or check Vehicle.
- · Click **OK** when finished.
- 9. Click Apply.
- 10. **(OPTIONAL)** Click **Copy** to apply the settings for the current channel to one or more other channels (see 16.12 *Copying Settings to Another Channel*, page 98 for full instructions on using the copy function).

# 11.2 Search for Person and Vehicle Detection Events

Search for Person and Vehicle detection on a specific channel or the entire system. You can also choose to back up events (USB flash drive required - not included).

# To search for Person and Vehicle detection events:

- 1. From the Live View display, right-click to open the Quick Menu, then click Main Menu.
- Click EVENTS. Click the Smart Search tab on the side panel, then click on Smart Motion located underneath.

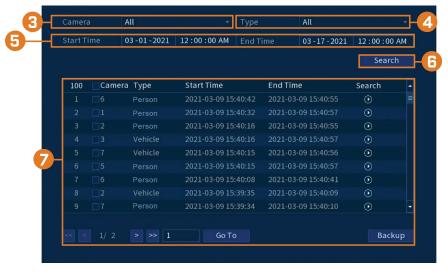

- 3. Select the channel to search for events from, or select All.
- 4. Choose the type of smart motion you want to search for.
- 5. Choose a start and end time for your search.
- 6. Click **Search**. Events that match your search criteria appear below.

7. Click in the **Playback** column to view the event. If you want to back up events, check the events you want to back up, then click **Backup**.

### 11.2.1 Enable Smart Motion Detection in Smart Events Plan

Smart motion detection is enabled by default. If you have previously disabled smart motion detection and would like to enable it again, you will need to select it from the Smart Events Plan options.

# To enable smart motion detection:

- 1. From the Live View display, right-click to open the Quick Menu, then click Main Menu.
- 2. Click SYSTEM, click on the General tab, then click on General.

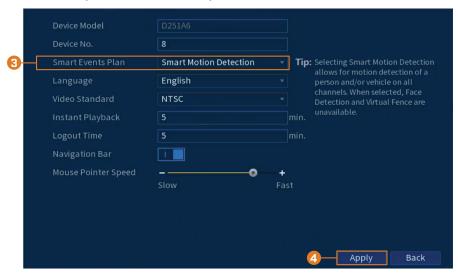

3. Select Smart Motion Detection from the drop-down menu.

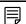

### NOTE

Selecting Smart Motion Detection allows for motion detection of a person and/or vehicle on all channels. When selected, Face Detection and Virtual Fence features are unavailable.

4. Click Apply.

# Virtual Fence

The system allows you to define a virtual fence (perimeter lines) within the camera's field-of-view to protect any area and border from intrusion.

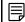

### NOTE

In the Lorex Home app, **Tripwire** events are known as **"Fence Line"** and **Intrusion** events are known as **"Area Detection"**.

### 12.1 Enable Virtual Fence in Smart Events Plan

Before you configure virtual fence, you will need to first enable Virtual Fence & Smart Motion Detection from the Smart Events Plan options.

# To enable virtual fence:

- 1. From the Live View display, right-click to open the Quick Menu, then click Main Menu.
- 2. Click SYSTEM, click on the General tab, then click on General.

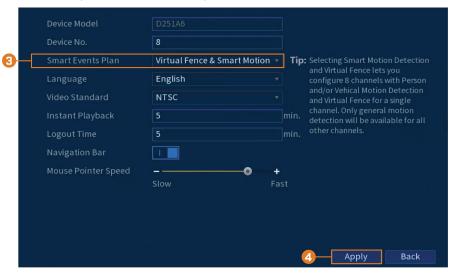

3. Select Virtual Fence & Smart Motion from the drop-down menu.

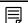

### NOTE

Selecting Virtual Fence & Smart Motion Detection allows you to configure 8 channels for Person and/or Vehicle Motion Detection and one channel for Virtual Fence. Only general motion detection will be available on all other channels.

4. Click Apply.

### 12.2 Configuring Virtual Fence

Select cameras to draw perimeter lines and set event preferences.

### To configure virtual fence:

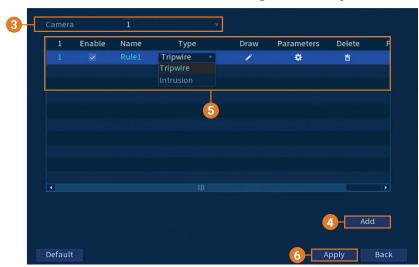

2. Click EVENTS, then click the Virtual Fence Setting tab on the side panel.

- 3. Select a camera to configure for virtual fence.
- 4. Click **Add** to create a virtual fence.
- 5. Configure the following settings:
  - Enable: Check to enable or disable each virtual fence on the list.
  - Name: Click to rename each virtual fence created.
  - Type: Select the type of virtual fence you want to set up. The first type of virtual fence is
     Tripwire which can detect if a person and/or vehicle crosses the drawn perimeter line,
     whereas the second type is Intrusion which can detect if a person and/or vehicle intrudes
     into the drawn perimeter area.
  - Draw: Click the icon to begin drawing your virtual fence (perimeter lines).
  - Parameters: Choose how the system will react when a virtual fence has been tripped.

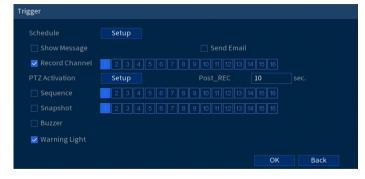

- Delete: Click the icon to remove the virtual fence from the list.
- 6. Click **Apply** to save all changes.

## 12.3 Drawing a Virtual Fence for Tripwire

Tripwire detection allows you to draw a virtual fence within the camera's field-of-view that automatically triggers an alarm event when crossed by a person and/or vehicle.

### To set a virtual fence for tripwire:

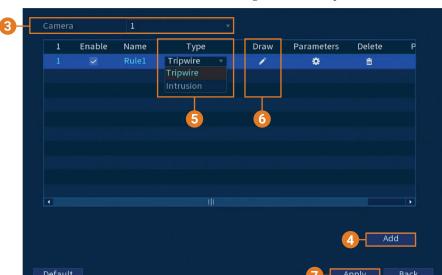

2. Click EVENTS, then click the Virtual Fence Setting tab on the side panel.

- 3. Select a camera to configure for virtual fence.
- 4. Click Add to create a virtual fence.

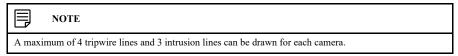

5. Under **Type**, select **Tripwire**.

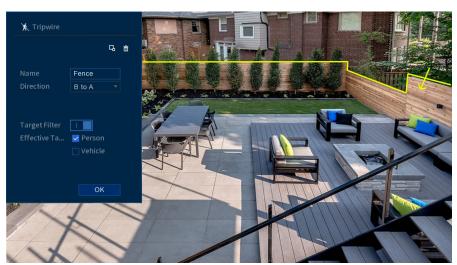

6. Click the icon under **Draw** and configure the following:

- To draw your virtual fence, click on the camera's live view screen and draw a line across the boundary that you want to establish. Continue to click to change the direction of the line and then right-click to finish drawing.
- Name: Click to rename the tripwire virtual fence.
- **Direction:** Determine which direction a person and/or vehicle needs to travel in order to trigger an event. You can select the directions from point **A** to **B** for movement crossing from inside the line, or from point **B** to **A** for movement crossing from outside the line, or **Both** for movement crossing in both directions.
- Target Filter: Click to disable or enable the Target Filter. When enabled, check **Person** or **Vehicle** or both to enable each type of detection. When the **Target Filter** is disabled, the virtual fence will not detect any movement.
- 7. Click Apply to save all changes.

# 12.4 Drawing a Virtual Fence for Intrusion

Intrusion detection allows you to draw a virtual fence within the camera's field-of-view to protect any area from intrusion by a person and/or vehicle.

# To set a virtual fence for intrusion:

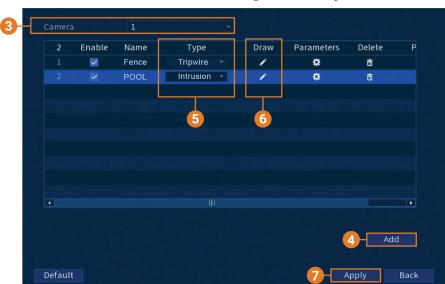

2. Click EVENTS, then click the Virtual Fence Setting tab on the side panel.

- 3. Select a camera to configure for virtual fence.
- 4. Click **Add** to create a virtual fence.

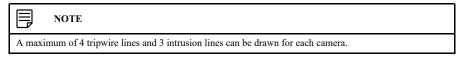

5. Under **Type**, select **Intrusion**.

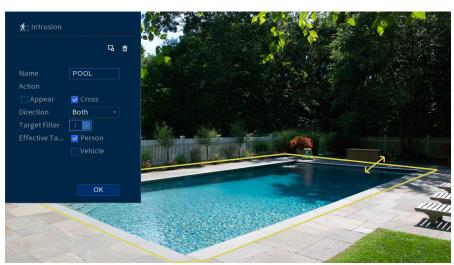

6. Click the icon under **Draw** and configure the following:

- To draw your virtual fence, click on the camera's live view screen and draw a fence around the area that you want to establish. Continue to click to change the direction of the fence and then right-click to finish drawing.
- Name: Click to rename the intrusion virtual fence.
- Action: Check Appear to detect if a person and/or vehicle appears in the defined area or check Cross to detect if a person and/or vehicle enters or exits the defined area, or check both to enable each type of action.
- **Direction:** Determine which direction an object needs to travel in order to trigger an event. You can select **Entry** for movement entering the defined area, or **Exit** for movement exiting the defined area, or **Both** for both types of directions.
- Target Filter: Click to disable or enable the Target Filter. When enabled, check Person or Vehicle or both to enable each type of detection. When the Target Filter is disabled, the virtual fence will not detect any movement.
- 7. Click Apply to save all changes.

### 12.5 Search for Virtual Fence Events

Search for virtual fence detection on a specific channel or the entire system. You can also choose to back up events (USB flash drive required - not included).

## To search for virtual fence events:

12 Virtual Fence

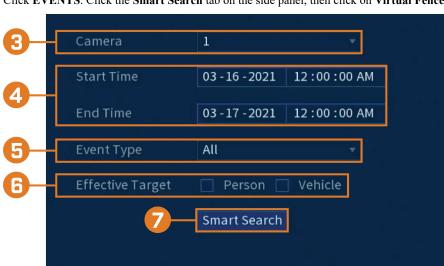

2. Click EVENTS. Click the Smart Search tab on the side panel, then click on Virtual Fence.

- 3. Select the camera to search for events from, or select All.
- 4. Choose a start and end time for your search.
- 5. Select the type of virtual fence event for your search, or select All.
- 6. Choose the type of motion you want to search for.
- 7. Click Search. Events that match your search criteria appear below.

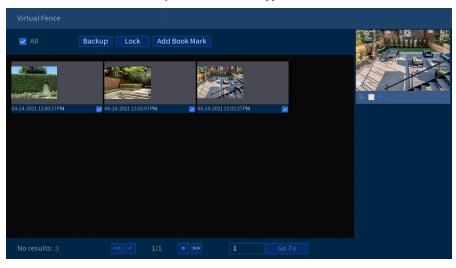

8. Double click any entry to begin playback. If you want to back up events, check the events you want to back up, then click **Backup**.

# **Face Detection**

The system supports face detection, face recognition, and storing faces in the database. It activates snapshot, recording and alarms which can be configured using the menus shown below.

### 13.1 Enable Face Detection in Smart Events Plan

Before you configure face detection settings, you will need to first enable Face Detection/Recognition from the Smart Events Plan options.

### To enable face detection:

- 1. From the Live View display, right-click to open the Quick Menu, then click Main Menu.
- 2. Click SYSTEM, click on the General tab, then click on General.

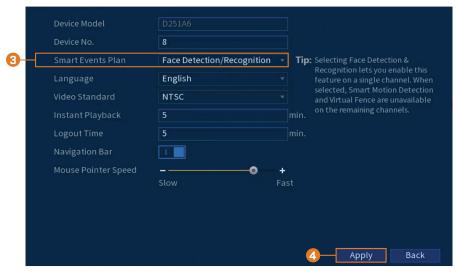

3. Select Face Detection/Recognition from the drop-down menu.

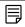

### NOTE

Selecting Face Detection & Recognition allows you to enable this feature on a single channel. When selected, Smart Motion Detection and Virtual Fence are unavailable on the remaining channels.

4. Click Apply.

## 13.2 Configuring Face Detection

Set preferences for face detection on each channel, and select channels you want to enable face detection on.

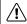

### CAUTION

In order to use face detection features, you will need to enable it in the Smart Events Plan settings. Refer to 12.1 *Enable Virtual Fence in Smart Events Plan*, page 37 for instructions.

# To configure face detection:

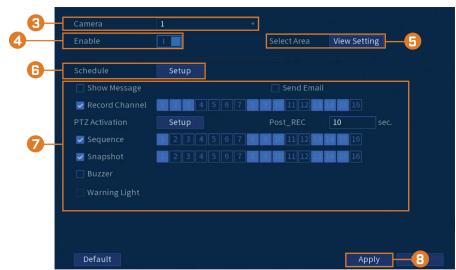

2. Click EVENTS, click on the Face Settings tab, then click on Face Detection.

- 3. Select a camera to configure face detection for.
- 4. Click to enable ( ) / disable ( ) face detection on the selected channel.
- Click View Settings next to Select Area to configure which areas of the image will target faces.
- 6. Click **Setup** next to **Schedule** to choose which days and times of the week to enable face detection:

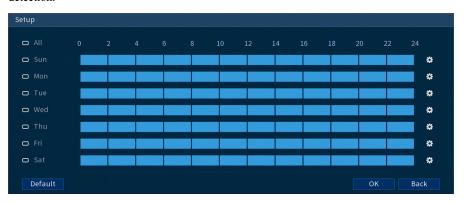

- Click or click-and-drag along the each of the blue timelines to quickly add or remove time from each day's schedule in 15-minute segments.
- Click beside 2 or more days to link schedules ( ). This allows you to quickly change multiple schedules at once.
- To make fine adjustments to a schedule, click This will allow you to set exact start and end times for a schedule.

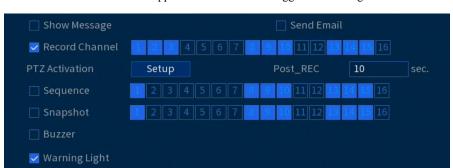

7. You can set various events to happen when the alarm is triggered including:

- Show Message: Check to enable an on-screen pop-up when one of your cameras detects a face. On-screen pop-up shows the channels an event occurred on.
- **Send Email:** Check to enable email alerts. You must configure email alerts before you will be able to receive them (see 16.7.3 *Configuring Email Alerts*, page 77).
- Record Channel: Select the channels that will record when a face is detected on the selected channel. Set the length of recording following a video loss event in the Post\_REC field
- PTZ Activation: Set connected PTZ cameras to start a tour, pattern, or go to a preset location.
- **Sequence:** Sequence mode will begin. Select the numbered tiles next to this option to include the corresponding channels in the sequence.
- **Snapshot:** Select the numbered tiles next to this option to save a snapshot of the corresponding channels.
- Buzzer: Check to enable the system buzzer.
- Warning Light: Check to enable the system warning light.
- 8. Click Apply.
- 9. **(OPTIONAL)** Click **Copy** to apply the settings for the current channel to one or more other channels (see 16.12 *Copying Settings to Another Channel*, page 98 for full instructions on using the copy function).

## 13.3 Performing Smart Search for Face Detection

Search for face detection on a specific channel or the entire system.

## To perform smart search for face detection events:

2. Click EVENTS. Click the Smart Search tab on the side panel, then click on Face Detection.

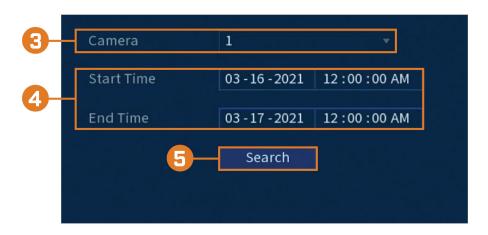

- 3. Select the channel to search for events from, or select All.
- 4. Choose a start and end time for your search.
- 5. Click **Search**. Events that match your search criteria appear below.

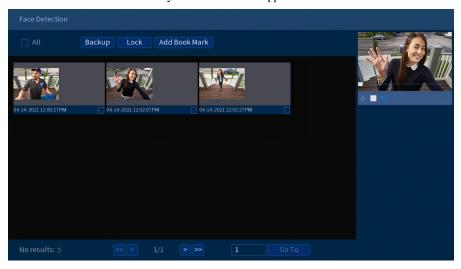

6. Double click any entry to begin playback. If you want to back up events, check the events you want to back up, then click **Backup**.

# 13.4 Configuring Face Recognition

You can configure the system to detect faces and respond with various actions.

13 Face Detection

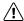

### CAUTION

In order to use face recognition features, you will need to enable it in the Smart Events Plan settings. Refer to 12.1 *Enable Virtual Fence in Smart Events Plan*, page 37 for instructions.

# To configure face recognition:

- 1. From the Live View display, right-click to open the Quick Menu, then click Main Menu.
- 2. Click EVENTS, click on the Face Settings tab, then click on Face Recognition.

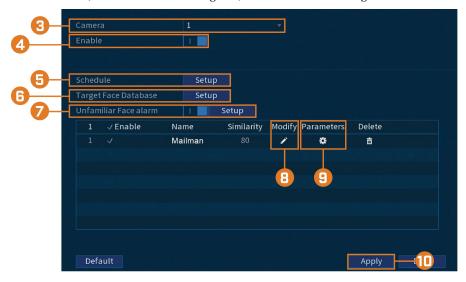

- 3. Select a camera to configure face recognition for.
- 4. Click to enable ( ) / disable ( ) face recognition on the selected channel.
- 5. Click Setup next to Schedule to choose which days and times of the week to enable face recognition:

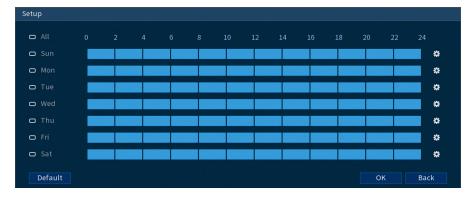

- Click or click-and-drag along the each of the blue timelines to quickly add or remove time from each day's schedule in 15-minute segments.
- Click beside 2 or more days to link schedules ( ). This allows you to quickly change multiple schedules at once.
- To make fine adjustments to a schedule, click . This will allow you to set exact start and end times for a schedule.

- 6. Click **Setup** next to Target Face Database.
  - Check the box next to the face database that you want to use for Face Recognition.
  - · Click OK.
- 7. Click to enable Unfamiliar Face Alarm. Setup alarms if a face has been detected that has not been added to the face database (also labeled "stranger" in AI mode).
- 8. Click the icon under modify to adjust the Similarity value.
  - Enter a value for the Similarity from 1% being the lowest to 100% being the highest.
  - Click OK.
- 9. Click the icon under Parameters to set the alarms for face recognition.
- 10. Click Apply to save all changes.

### 13.5 Create a Face Database

To build your face database, you can create a face database list and add faces to each database from a USB drive or live captured faces in AI mode.

### To create a database:

- 1. From the Live View display, right-click to open the Quick Menu, then click Main Menu.
- 2. Click EVENTS, then click the Face Database tab on the side panel.

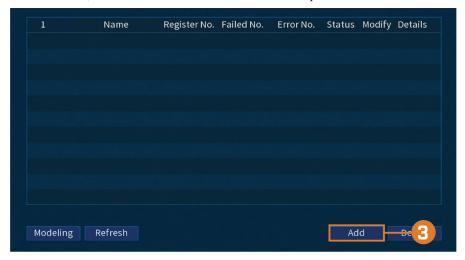

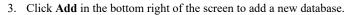

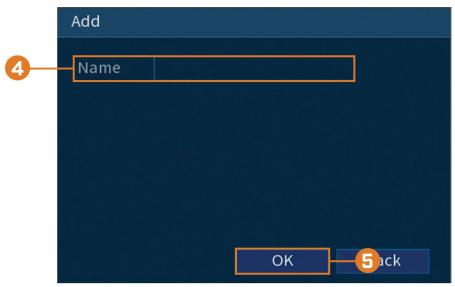

- 4. Enter a name for the database.
- 5. Click OK.

The created database will appear in the face database list.

# 13.5.1 Add a Face by USB to the Database

# To add a face to the face database:

- 1. From the Live View display, right-click to open the Quick Menu, then click Main Menu.
- 2. Click EVENTS, then click the Face Database tab on the side panel.

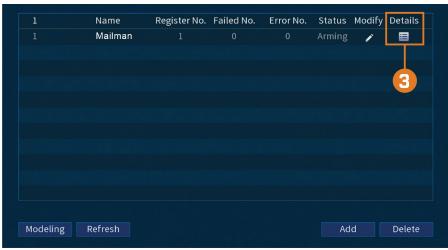

3. Select a database from the list and click the details icon to configure.

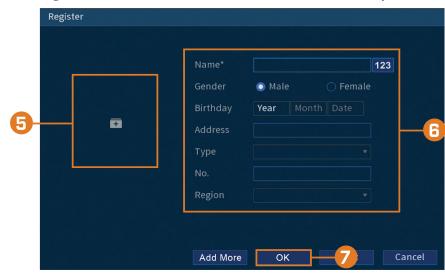

4. Click Register to add a face to the database. The USB drive will automatically load.

- 5. Click + to upload a new face image.
- 6. Use the Register window to add additional information to the face entry, including name and gender.
- 7. Click **OK** to save.

The added face will appear in the face database.

# 13.5.2 Add by USB Drive (Batch Add)

Face pictures can also be imported in batches which is useful when adding a large number of faces at one time.

## 13.5.3 Add Captured Faces

You can add images to build the face database by using images that have been captured in AI mode.

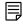

NOTE

To capture faces using Face Detection, AI mode must be enabled in Live View. From the Live View display, right-click Quick Menu and hover over the Live View option. Click on AI mode to enable.

# To add a face captured by AI mode:

 From the Live View display, AI mode will display recently captured faces on the right side of the screen. 2. Double-click on the face that you want to add.

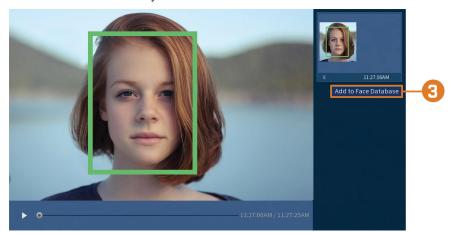

3. Click the button Add to Face Database for the register window to appear.

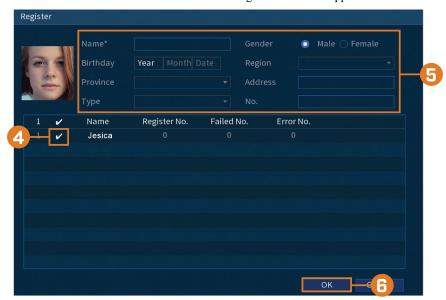

- 4. Check the box next to the database that you want to add the face to.
- 5. Add additional details for the face entry including name.
- 6. Click **OK** to save.

The added face will appear in the face database.

# 13.5.4 Performing Smart Search for Face Recognition

Search for face recognition on a specific channel or the entire system.

# To perform smart search for face recognition events:

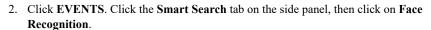

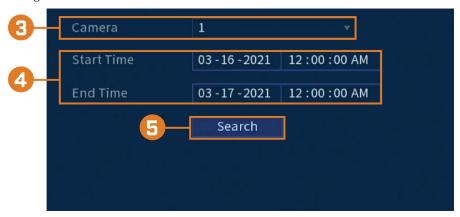

- 3. Select the camera to search for events from.
- 4. Choose a start and end time for your search.
- 5. Click **Search**. Events that match your search criteria appear below.
- 6. Click in the **Playback** column to view the event. If you want to back up events, check the events you want to back up, then click **Export**.

# To perform smart search for face recognition by picture:

- 1. From the Live View display, right-click to open the Quick Menu then click **Main Menu**.
- Click EVENTS. Click the Smart Search tab on the side panel, then click on Face Recognition.
- 3. Click **Search by Picture** on the top panel.

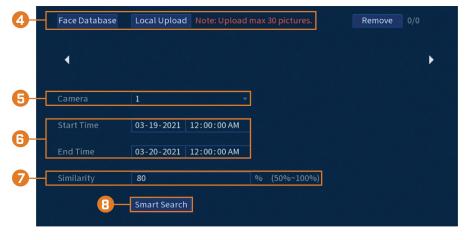

4. Select an image for face recognition from the **Face Database** or from a **Local Upload** by connecting your USB (not included).

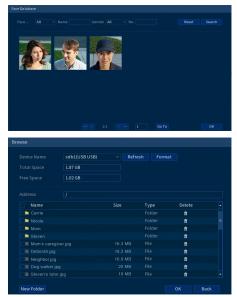

- 5. Select the camera to search for events from.
- 6. Choose a start time and end time for your search.
- 7. Enter a percentage number between 50% to 100% to calculate the similarity between the selected face recognition image and faces detected in events. 80% is the default percentage.
- 8. Click **Search**. Events that match your search criteria appear below.

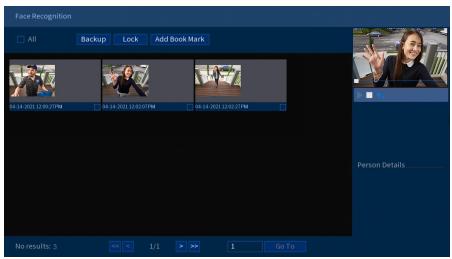

9. Double click any entry to begin playback. If you want to back up events, check the events you want to back up, then click **Backup**.

# **Active Deterrence**

Lorex Active Deterrence cameras feature bright, customizable warning lights and remote-triggered sirens. The recorder allows you to customize automatic light-triggering when motion is detected to deter intruders (see 14.1 *Automatic Deterrence Settings*, page 55). You can also trigger the lights and sirens manually using the recorder or the Lorex Home app (see 14.2 *Manually Activate Deterrence Features*, page 57).

For a complete list of compatible deterrence cameras, navigate to your recorder series at <a href="https://linear.com/compatibility">lorex.com/compatibility</a>.

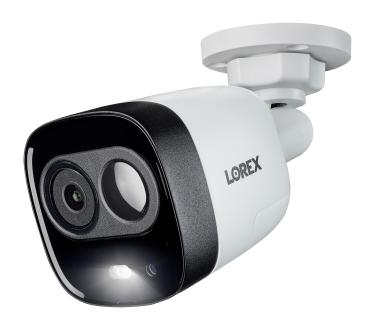

# 14.1 Automatic Deterrence Settings

Set preferences for automatic warning light triggering on compatible Lorex deterrence cameras.

# To configure deterrence settings:

- 1. From the Live View display, right-click to open the Quick Menu, then click Main Menu.
- 2. Click **EVENTS**. Click the **Event Settings** tab on the side panel, then **Deterrence** on the top panel.

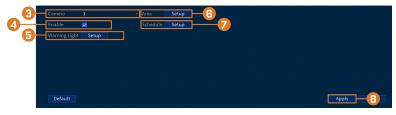

- 3. Select the channel of a connected deterrence camera.
- 4. Check Enable.

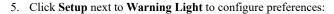

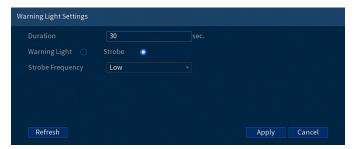

- **Duration:** Choose how long the warning light will stay on when motion is detected.
- Select Warning Light for a solid white light, or Strobe for a flashing light. If you select Strobe, set how quickly the light will flash under Strobe Frequency.
- 6. Click **Setup** next to **Area** to set an active area for automatic deterrence.

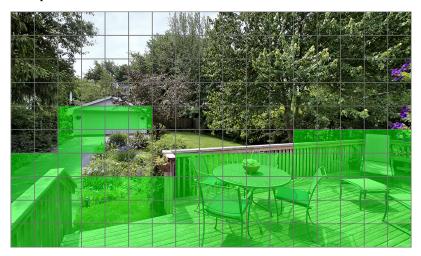

- The camera image appears with a grid overlay. The green area is the active area for deterrence.
- Click or click-and-drag to add / remove boxes from the active area.
- In the example image above, only motion around the garage or on the porch will trigger the warning light.
- · Right-click when finished.
- 7. Click **Setup** next to **Schedule** to set the weekly schedule for automatic deterrence.

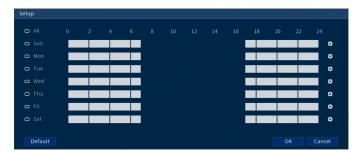

- The default schedule is active during the night, between 5pm and 7am.
- Click on the icon to change the schedule for the corresponding day of the week.
- · Click **OK** when finished.

### 14.2 Manually Activate Deterrence Features

The system has multiple options for activating deterrence features.

### To activate deterrence features on a single camera:

• Hover the mouse pointer near the top of the camera image in Live View to reveal the Camera Toolbar. Click to activate the warning light, or to activate the siren.

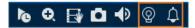

Activate deterrence features using the Lorex Home app. For details, see 17 Connecting Remotely using the Lorex Home Mobile App, page 99.

# To activate deterrence features on all connected cameras:

• Push and hold the front panel panic button on the recorder for 3 seconds.

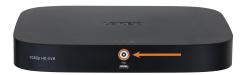

• From the Live View display, click on the Navigation Bar.

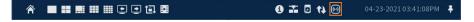

# **Managing Passwords and User Accounts**

Passwords are enabled by default and are required to access the Main Menu or connect to the system using a computer or mobile device. You will be prompted to create a custom password after you connect for the first time.

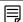

#### NOTE

If you forget the password to the system, contact technical support to have it reset.

### 15.1 User Accounts

### The system includes the following default accounts:

- admin: The administrator account has full access to the system, may configure all system settings, and can manage user accounts.
- user: User accounts are secondary accounts which can be assigned limited access to system settings and camera feeds.

# 15.1.1 Changing Passwords

You can change the system password of the administrator and user accounts.

### To change an account password:

- 1. From the Live View display, right-click to open the Quick Menu, then click Main Menu.
- 2. Click ACCOUNT, then click the User tab.
- 3. Click next to the account you want to change the password for.

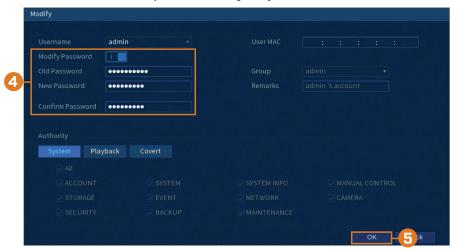

- 4. Configure the following:
  - Modify Password: Click to enable ( ) password modification.
  - Old Password: Enter the current password.
  - New Password: Enter the new password you want to use for the system.

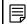

### NOTE

Passwords for the system must be a minimum of 8 characters, and must include at least 2 of the following character types: lowercase, uppercase, numeric, and special characters.

- Confirm Password: Re-enter the new password.
- 5. Click OK.

### 15.1.2 Adding Users

You can allow multiple users to log in to the system. When adding different users, you can assign what menus they have access to. For example, you may want your friend to monitor your system while you are away, while not giving full access to your system.

# To add a user:

- 1. From the Live View display, right-click to open the Quick Menu, then click Main Menu.
- 2. Click ACCOUNT, then click the User tab.

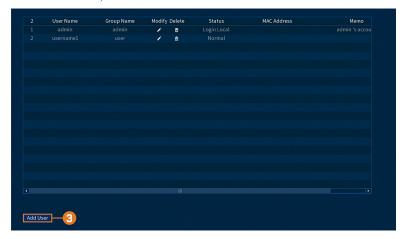

### 3. Click Add User.

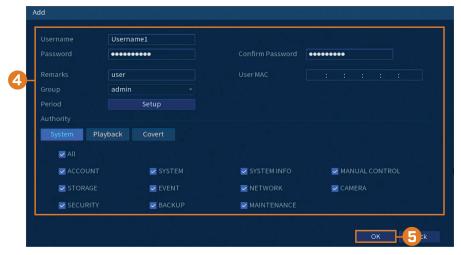

### 4. Configure the following:

- Username: Enter a name for the user account.
- Password: Enter a password for the user account. Enter the password again under Confirm Password.
- Remarks: (Optional) Enter a description of the user account.
- **Group:** Select the group you would like to assign to this user account. A user account cannot be given permissions its group does not have.
- Period: Setup a schedule for when the added user can access the system.
- Authority: Check the permissions you would like the user account to have. Under the
  System tab, select the menus the user account may access. Under the Playback tab, select
  which channels the user account may access recorded video from. Under the Covert tab,
  select the channels the user account may view live video from.
- User MAC: Not supported leave blank.

### 5. Click OK.

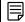

#### NOTE

Now, you can log in to the system locally, or remotely using the user name and password you created. When logging into the system with a user account, the user will only have access to the menus you assigned.

### 15.1.3 Modifying Users

Modify account details, such as account username or permissions.

### To modify a user:

- 1. From the Live View display, right-click to open the Quick Menu, then click Main Menu.
- 2. Click ACCOUNT, then click the User tab.
- 3. Click next to the account you want to modify.
- 4. Update account details as needed, then click **OK**.

### 15.1.4 Deleting Users

Remove a user from the system.

#### To remove a user:

- 1. From the Live View display, right-click to open the Quick Menu, then click Main Menu.
- 2. Click ACCOUNT, then click the User tab.
- 3. Click next to the account you want to delete.
- 4. Click OK.

## 15.2 Account Groups

Account groups can be used to easily manage permissions for multiple user accounts. User accounts can be given all the permissions of a group, but cannot be given permissions that the group does not have.

## The system includes the following groups by default:

- admin: Accounts in the admin group are system administrators. They have full access to the system, may configure all system settings, and can manage user accounts.
- user: Accounts in the user group are normal users. They have limited access to system menus.

### 15.2.1 Adding Groups

Add a new group with unique system permissions.

### To add a group:

- 1. From the Live View display, right-click to open the Quick Menu, then click Main Menu.
- 2. Click ACCOUNT, then click the Group tab.

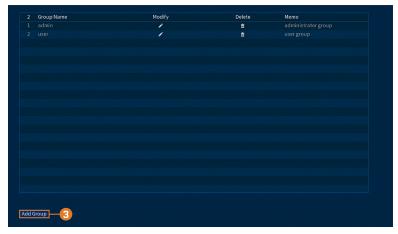

### 3. Click Add Group.

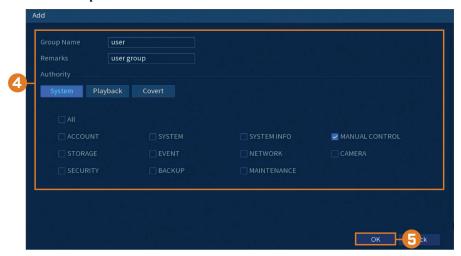

# 4. Configure the following:

- Group Name: Enter a name for the group.
- Remarks: (Optional) Enter a description of the group.
- Authority: Check the permissions you would like the user account to have. Under the
  System tab, select the menus the user account may access. Under the Playback tab, select
  which channels the user account may access recorded video from. Under the Covert tab,
  select the channels the user account may view live video from.

## 5. Click OK.

## 15.2.2 Modifying Groups

Change an existing group's name or permissions.

### To modify a group:

- 1. From the Live View display, right-click to open the Quick Menu, then click Main Menu.
- 2. Click ACCOUNT, then click the Group tab.
- 3. Click next to the group you want to modify.
- 4. Update group details as needed, then click **OK**.

# 15.2.3 Deleting Groups

Remove a group.

# To delete a group:

- 1. From the Live View display, right-click to open the Quick Menu, then click Main Menu.
- 2. Click ACCOUNT, then click the Group tab.
- 3. Click next to the group you want to delete.
- 4. Click OK.

# Using the Main Menu

#### To access the main menu:

- From the Live View display, right-click to open the Quick Menu, then click Main Menu.
   OR
- Click on the Navigation Bar, then click Main Menu.

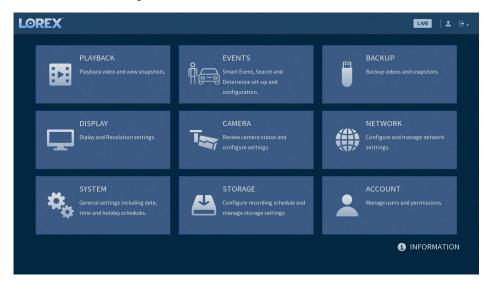

### 16.1 Main Menu's Navigation Bar

The Main Menu's **Navigation Bar** can be found along the top of the settings display which allows easy access to different settings within the Main Menu.

# To show the Main Menu Navigation Bar:

· Click on any of the main menu's settings.

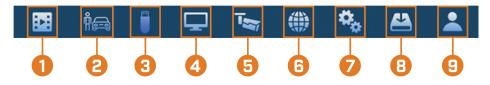

- Playback: Opens the Playback Menu. This allows you to search for video recordings saved on the recorder's hard drive. For details on using the Playback menu, see 9 *Playback*, page 22
- Events: Set preferences for events such as video loss, motion detection, Person/Vehicle detection, Face Detection, Face Recognition, and system warnings. The Events menu is also used to set preferences for deterrence cameras.
- 3. Backup: Backup video files to external USB flash drive (not included).
- 4. **Display:** Set the system's monitor resolution, configure Sequence mode, and other display settings.
- Camera: Configure image settings, recording parameters, channel overlay, and privacy masking.
- 6. **Network:** View and configure network options, including setting a dynamic or static IP address. For full instructions on configuring network options, see 16.7.1 *Selecting DHCP or Static IP Address (TCP/IP)*, page 76.
- 7. System: Configure general system settings, such as date & time, time zone, and DST.
- Storage: Configure recording schedule and set preferences for hard drives connected to the system.
- 9. Account: Modify account details, such as account username or permissions.

### 16.2 Playback

See chapter 9 Playback, page 22 for details.

# 16.3 Events

Set preferences for events such as video loss, motion detection, Person/Vehicle detection, Face Detection, Face Recognition, and system warnings. The Events menu is also used to set preferences for deterrence cameras.

### 16.3.1 Video Loss

Configure video loss settings and how the system reacts to a video loss event. **Video loss** means that video from one or more cameras was interrupted or disabled. It could be caused by a number of factors, such as a loose or damaged connection, loss of power to a camera, or a blocked camera lens.

## To configure video loss settings:

- 1. From the Live View display, right-click to open the Quick Menu, then click Main Menu.
- 2. Click **EVENTS**. Click the **Event Settings** tab on the side panel, then **Video Loss** on the top panel.

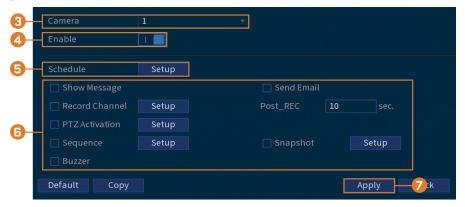

- 3. Select a channel to configure.
- 4. Click to enable ( ) / disable ( ) video loss events for the selected channel.

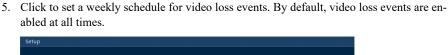

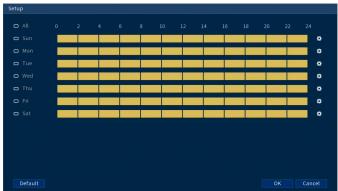

- Click or click-and-drag along the each of the yellow timelines to quickly add or remove time from each day's schedule in 15-minute segments.
- Click beside 2 or more days to link schedules ( ). This allows you to quickly change multiple schedules at once.
- To make fine adjustments to a schedule, click the icon act start and end times for a schedule.
- 6. Choose how the system will react when video loss occurs:
  - Show Message: Video loss error message will appear on the recorder's display.
  - Record Channel: Select the numbered tiles next to this option to record video from the
    corresponding channels. Set the length of recording following a video loss event in the
    Post REC field.
  - PTZ Activation: Set connected PTZ cameras to start a tour, pattern, or go to a preset location.
  - **Sequence:** Sequence mode will begin. Select the numbered tiles next to this option to include the corresponding channels in the sequence.
  - Snapshot: Select the numbered tiles next to this option to save a snapshot of the corresponding channels.
  - Buzzer: The recorder will sound an audible alarm.
  - Send Email: Send an email notification with details on the event (requires email configuration see 16.7.3 *Configuring Email Alerts*, page 77 for details).
- 7. Click Apply.
- 8. **(OPTIONAL)** Click **Copy** to apply the settings for the current channel to one or more other channels (see 16.12 *Copying Settings to Another Channel*, page 98 for full instructions on using the copy function).

### 16.3.2 System Warnings

The system is set to provide warnings for various events and issues. The warning menu is broken into 2 event types: hard drive events and network events.

### To set preferences for hard drive events:

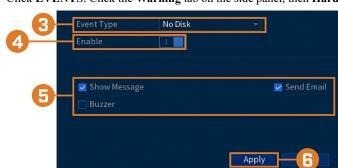

2. Click EVENTS. Click the Warning tab on the side panel, then HardDisk on the top panel.

- 3. Choose the event type you want to set preferences for:
  - No Disk: No hard drive detected.
  - Disk Error: A hard drive error has been detected.
  - Disk Full: The hard drive is full or almost full. Enter the percentage of disk space remaining that will trigger a warning next to Less Than. Disk Full warnings will not occur if hard drive overwrite is enabled.
  - · All: Configure warnings for all hard drive events.
- 4. Click to enable ( ) / disable ( ) the selected event type.
- 5. Choose how the system will react when the selected event occurs:
  - Show Message: Error message will appear on the recorder's display.
  - Buzzer: The recorder will sound an audible alarm.
  - Send Email: Send an email notification with details on the event (requires email configuration see 16.7.3 *Configuring Email Alerts*, page 77 for details).
- 6. Click Apply.

# To set preferences for network events:

- 1. From the Live View display, right-click to open the Quick Menu, then click Main Menu.
- 2. Click EVENTS. Click the Warning tab on the side panel, then Network on the top panel.

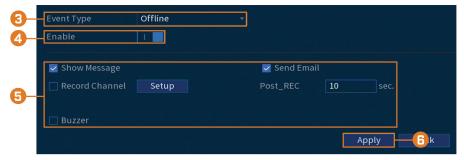

- 3. Choose the event type you want to set preferences for:
  - Offline: The system has lost connection to the network.
  - IP Conflict: More than one device on your network has the same IP address.
  - MAC Conflict: More than one device on your network has the same MAC address.
  - All: Configure warnings for all network events.
- 4. Click to enable ( ) / disable ( ) the selected event type.

- 5. Choose how the system will react when the selected event occurs:
  - Show Message: Error message will appear on the recorder's display.
  - Record Channel: For Offline events only. Select the numbered tiles next to this option
    to record video from the corresponding channels. Set the length of recording following a
    network disconnection event in the Post\_REC field.
  - Buzzer: The recorder will sound an audible alarm.
  - Send Email: Send an email notification with details on the event (requires email configuration see 16.7.3 *Configuring Email Alerts*, page 77 for details).
- 6. Click Apply.

# 16.3.3 Searching Event Logs

Search all channels for events, including motion detection and video loss.

#### To search for events:

- 1. From the Live View display, right-click to open the Quick Menu, then click Main Menu.
- 2. Click Events, then click the Event Log tab.

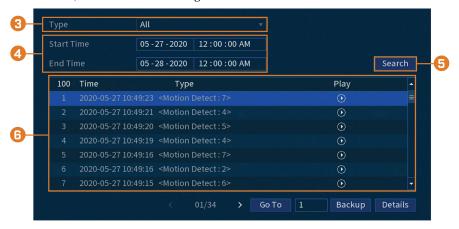

- 3. Select an event type to search for.
- 4. Enter a start and end time for your search.
- 5. Click Search.
- 6. Events that match your search criteria are displayed:
  - The Type column is formatted to show <[Event Type]: [Channel Number]>.
  - Click **Details** to see more information on the selected event.
  - Motion events have more options than other events. You can view the event by clicking in the **Playback** column, or back up the video clip to a USB flash drive (not included) by clicking **Backup**.

# 16.4 Backup

See chapter 10 Backup, page 28 for details.

# 16.5 Display

Set the system's monitor resolution, configure Sequence mode, and other display settings.

# 16.5.1 Setting the Recorder's Output Resolution

The first time you power up the system and complete the Lorex Setup Wizard, the system will automatically match the resolution of the connected monitor. You can set the recorder to a different output resolution at any time.

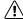

#### CAUTION

If you need to switch the monitor used with the system, make sure you set the recorder to an output resolution supported by the new monitor before switching.

#### To change the output resolution:

- 1. From the Live View display, right-click to open the Quick Menu, then click Main Menu.
- 2. Click DISPLAY, then click the Display tab.

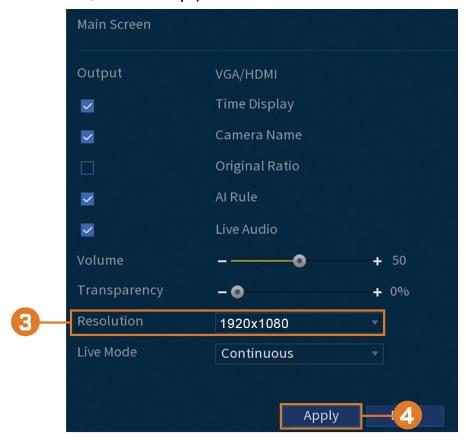

- 3. Set the resolution to match the highest resolution supported by your monitor. For example, select **3840×2160** for 4K monitors, or **1920×1080** for 1080p.
- 4. Click **Apply**. The recorder will restart before changes take effect.

#### 16.5.2 Listen-In Audio

Enable and set volume for camera audio feeds in the Live View display.

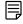

# NOTE

Audio will only be heard if you are viewing an audio-enabled camera in single-channel view. You will also need an HDMI monitor with built-in speakers, or an external speaker connected to the recorder's **Audio Out** port (see 20 *Connecting Audio Devices*, page 106 for details).

# To set preferences for listen-in audio:

2. Click **DISPLAY**, then click the **Display** tab.

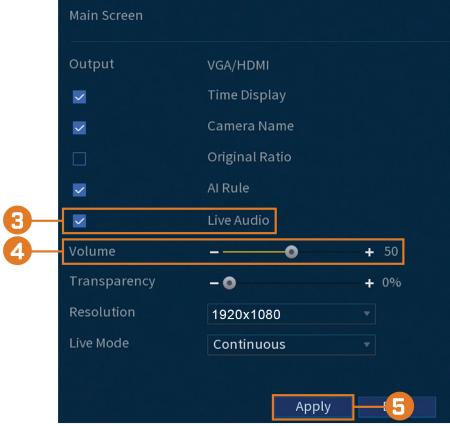

- 3. Check Live Audio.
- 4. Set the desired volume for live audio.
- 5. Click Apply.

#### 16.5.3 Menu Transparency

Set the level of transparency for system menus.

# To set menu transparency:

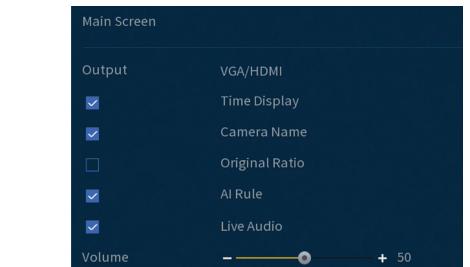

-0

1920x1080

Continuous

**Apply** 

2. Click DISPLAY, then click the Display tab.

Transparency

Resolution

Live Mode

- 3. Set the desired transparency value. The transparency of the current menu will update instantly to show how other menus will be affected.
- 4. Click Apply.

# 16.5.4 General Display Settings

Configure miscellaneous display settings.

# To configure general display settings:

1. From the Live View display, right-click to open the Quick Menu, then click Main Menu.

+ 0%

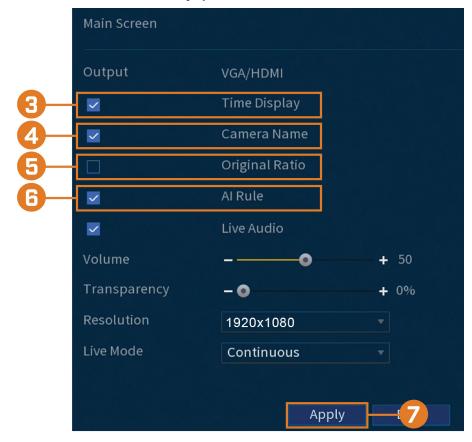

2. Click DISPLAY, then click the Display tab.

3. Check to display system time during Live View.

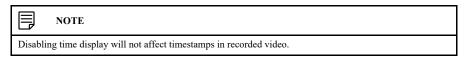

- 4. Check to display channel names during Live View.
- 5. Check **Original Rate** to display camera images in their original proportions.
- 6. Check the AI Rule to detect faces in the frame.
- 7. Click Apply.

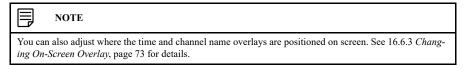

# 16.5.5 Configuring Sequence Mode

**Sequence mode** cycles through connected channels to give you an overview of what is happening on all cameras. You can customize the order that channels appear in Sequence mode, as well as configure which viewing modes should be used.

# To configure Sequence mode:

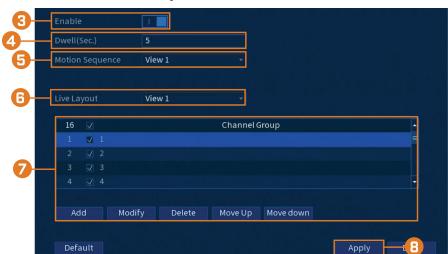

2. Click **DISPLAY**, then click the **Sequence** tab.

3. Click to enable ( ) / disable ( ) Sequence mode.

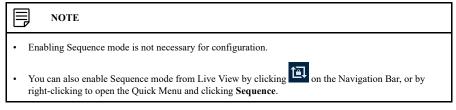

- 4. Enter the time in seconds to remain on each channel or split screen during Sequence mode.
- Choose how many channels will appear on screen when Sequence mode is triggered by motion detection (must be configured separately see 11 *Motion Detection*, page 33 for details).
- 6. Select a viewing mode to configure. It is recommended to start with **View 1** and make your way to **View 9**. By default, all viewing modes are included in the Sequence mode cycle.
- 7. Configure the order of channels shown on screen for each viewing mode. Uncheck channels / channel groups that you want to remove from the Sequence mode cycle.
- 8. Click Apply.

#### 16.6 Camera

Configure image settings, recording parameters, channel overlay, and privacy masking.

# 16.6.1 Adjusting Camera Image Settings

Adjust the color and image quality settings of your cameras.

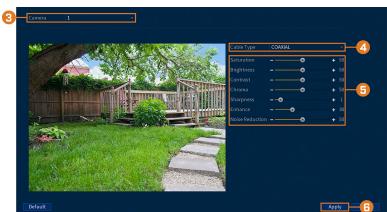

2. Click CAMERA, then click the Image Settings tab.

- 3. Select the channel you want to configure.
- 4. Select COAXIAL for cameras connected using BNC cabling, or UTP for balun installations.
- 5. Configure the color settings for the selected channel.
- 6. Click Apply.

#### 16.6.2 Configuring Snapshot Recording

The system can be set to record snapshot images when a camera detects motion. These snapshots can be viewed through the Playback menu or attached to email alerts and push notifications. The Snapshot tab in the Recording menu controls the quality and recording parameters for each camera.

#### To configure snapshot recording:

- 1. From the Live View display, right-click to open the Quick Menu, then click Main Menu.
- Click CAMERA. Click the Recording tab on the side panel, then Snapshot on the top panel.

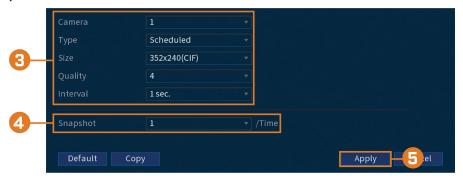

- 3. Configure the following settings for snapshots saved automatically from motion detection or the snapshot schedule:
  - Camera: Select the camera you would like to configure.
  - Type: Select Schedule for the system to take snapshots according to the snapshot schedule (see 16.9.4 Setting the Snapshot Schedule, page 86). Select Event for the system to take snapshots according to the event schedule.
  - Size: Select the resolution for snapshots.
  - Quality: Select the snapshot image quality between 1 (lowest) and 6 (highest).
  - **Interval:** Enter the interval between snapshots in seconds.
- 4. Under **Snapshot**, select the number of snapshots the system will take when the snapshot button is pressed.
- Click Apply.

6. **(OPTIONAL)** Click **Copy** to apply the settings for the current channel to one or more other channels (see 16.12 *Copying Settings to Another Channel*, page 98 for full instructions on using the copy function).

#### 16.6.3 Changing On-Screen Overlay

Remove or change the location of the date/timestamps and channel names. You can also change channel names from this menu.

#### To change the on-screen overlay:

- 1. From the Live View display, right-click to open the Quick Menu, then click Main Menu.
- 2. Click CAMERA. Click the Overlay tab on the side panel, then Overlay on the top panel.

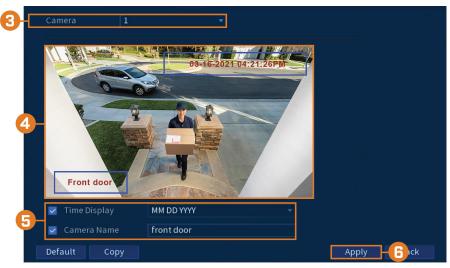

- 3. Select the camera you want to configure.
- 4. Click-and-drag the blue boxes on the camera image to adjust the location of the date/time and channel name.
- 5. Use the checkboxes to enable/disable overlays. If needed, use the text field next to **Camera Name** to adjust the camera name.
- 6. Click Apply.
- 7. **(OPTIONAL)** Click **Copy** to apply the settings for the current channel to one or more other channels (see 16.12 *Copying Settings to Another Channel*, page 98 for full instructions on using the copy function).

# 16.6.4 Configuring Privacy Masking

A **privacy mask** blocks out a portion of the camera image with a black box, letting you have privacy in certain parts of a camera image. You can configure up to 4 privacy zones per channel.

#### To configure privacy masking:

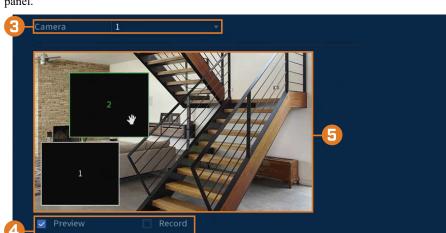

2. Click **CAMERA**. Click the **Overlay** tab on the side panel, then **Privacy Masking** on the top panel.

- 3. Select the camera you want to configure.
- 4. Configure the following settings:

Default

- Preview: Check to set and preview privacy masks.
- 1–4: Click the numbered boxes to create a corresponding privacy mask on the camera image.
- Record: Check to include privacy masks in video recordings. Leave unchecked if you
  would like privacy masks only to show during Live View.
- 5. Active privacy masks are shown on the camera image. Click-and-drag to move a privacy mask, or click-and-drag the edge of a privacy mask to resize it.
- 6. Click Apply.

# 16.6.5 Connecting Multi-Format Cameras (Cable Type)

The recorder works with multiple types of HD analog cameras. By default, the system is set to automatically detect the type of camera so it works instantly with the recorder. If you experience issues with image clarity or camera performance, you can set certain channels to a specific HD standard.

# To manually change the camera format:

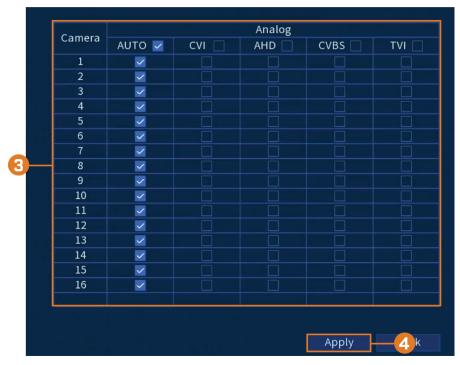

# 2. Click CAMERA, then click the Cable Type tab.

- 3. By default, all channels are set to **AUTO** to automatically detect the camera's format. Change the selection for each channel as needed.
- 4. Click Apply.

# 16.6.6 Camera Firmware Upgrade (CVI Upgrade)

Manually upgrade camera firmware. This is typically only necessary if directed to do so by Lorex technical support.

# **Prerequisite:**

• Connect a USB flash drive (not inleuded) to the recorder with the .bin camera firmware file (s) preloaded.

#### To manually upgrade camera firmware:

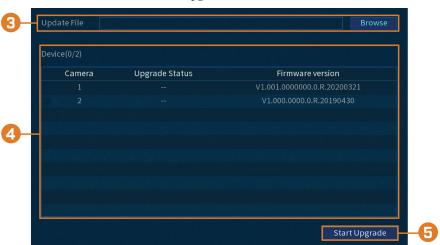

2. Click CAMERA, then click the CVI Upgrade tab.

- 3. Click **Browse** to search for the .bin firmware file on the USB flash drive.
- 4. Check cameras you would like to upgrade using the selected firmware file.
- 5. Click Start Upgrade.

# 16.7 Network

Configure network parameters for your system.

# 16.7.1 Selecting DHCP or Static IP Address (TCP/IP)

The TCP/IP menu allows you to configure IP address settings.

# To configure basic networking settings:

- 1. From the Live View display, right-click to open the Quick Menu, then click Main Menu.
- 2. Click **NETWORK**, then click the **TCP/IP** tab.

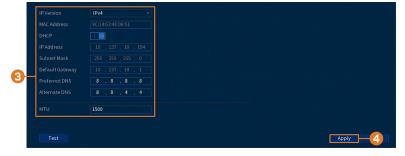

- 3. Configure the following settings:
  - IP Version: Select IPv4 or IPv6.
  - DHCP: Click to enable ( ) / disable ( ) DHCP. It is recommended to enable DHCP to let the system automatically obtain an IP address from the router. If you are an advanced user, disable DHCP to assign a static IP address to the system. To assign a static IP address, configure the following:
    - IP Address: Enter the IP address you would like to assign to the system. Make sure that no other device on your network is using the same IP address.
    - **Subnet Mask:** Enter the subnet mask for your network.
    - **Default Gateway:** Enter the gateway address for your network.
    - **Preferred DNS:** Enter the address of your primary DNS server.
    - Alternate DNS: Enter the address of your secondary DNS server.
  - MTU: (Advanced users only) Enter the value for the network card.
- 4. Click Apply.

#### 16.7.2 Configuring System Ports (Connection)

Configure ports used by the system. If you are using DDNS connectivity, port forwarding is required for the HTTP Port (default: 80) and TCP Port (Client Port) (default: 35000).

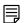

NOTE

Port forwarding is not required unless you are using DDNS for remote access. Using mobile apps does not require port forwarding or DDNS setup.

# To configure system ports:

- 1. From the Live View display, right-click to open the Quick Menu, then click Main Menu.
- 2. Click **NETWORK**, then click the **Port Number** tab.

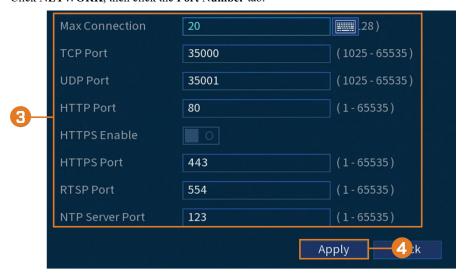

- 3. Configure the port numbers as needed.
- 4. Click Apply.

#### 16.7.3 Configuring Email Alerts

You can configure the system to send out email alerts for motion detection or other events.

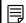

NOTE

To send out motion detection alerts, you must enable the **Send Email** option for motion detection on each camera you would to receive alerts from. For details, see 11 *Motion Detection*, page 33.

# To configure email alerts:

- 1. From the Live View display, right-click to open the Quick Menu, then click Main Menu.
- 2. Click **NETWORK**, then click the **Email** tab.

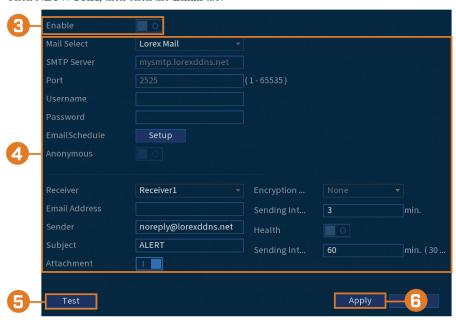

3. Click to enable ( ) email alerts.

4. Configure the following:

#### If you want to use Lorex's email server (recommended):

- Mail Select: Select Lorex Mail.
- **Receiver:** Select up to 3 email addresses that will receive alerts. Enter each email address into the field **Email Address** below.
- Subject: Enter a subject line for email alerts.
- Attachment: Enable ( ) to include a image attachment of the camera.

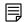

#### NOTE

You must enable the **Snapshot** option for motion detection on each camera you would to receive attachments. For details, see 11 *Motion Detection*, page 33.

- **Sending Interval:** Enter the interval in minutes between email alerts.
- Health: Check to enable health check emails. Health check emails will be sent periodically to ensure that the system is functioning normally.
- Sending Interval: Enter the interval in minutes for health check emails.

#### If you want to use your own email server (advanced):

- Mail Select: Select the mail server you want to use, or select Customize to use your own.
- **SMTP Server:** Enter the SMTP server address.
- **Port:** Enter the port used by the SMTP server.
- Username: Enter the SMTP user name.
- **Password:** Enter the SMTP password.
- Email Schedule: Click to setup a weekly schedule for email alerts.
- Receiver: Select up to 3 email addresses that will receive alerts. Enter each email address
  into the field Email Address below.
- Sender: Enter the sender's email address.
- Subject: Enter a subject line for email alerts.
- Attachment: Enable ( ) to include a image attachment of the camera.

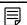

#### NOTE

You must enable the **Snapshot** option for motion detection on each camera you would to receive attachments. For details, see 11 *Motion Detection*, page 33.

- Encrypt Type: Select SSL or TLS if your server uses encryption. Select None if your server does not use encryption.
- Sending Interval: Enter the interval in minutes between email alerts.
- Health: Check to enable health check emails. Health check emails will be sent periodically to ensure that the system is functioning normally.
- Sending Interval: Enter the interval in minutes for health check emails.
- 5. Click **Test** to send a test email to ensure settings are configured properly.
- 6. Click Apply.

# 16.7.4 P2P Setting

The P2P Setting menu is used only to enable / disable remote access to the system using a P2P connection.

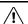

# CAUTION

P2P connection is the primary method used for remote access to your security system using the Lorex Home app. If you disable P2P connectivity, you will only be able to access your system over the Internet using DDNS. See 22 DDNS Setup (Advanced), page 115 for details.

#### To change P2P setting:

2. Click NETWORK, then click the P2P tab.

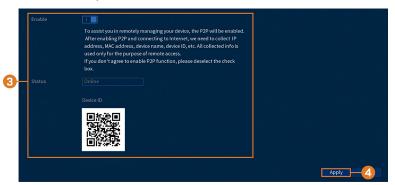

- 3. Click to enable ( ) / disable ( ) P2P connectivity.
- 4. Click Apply.

#### 16.8 System

Configure general system settings, such as date & time, time zone, and DST. It also allows you to check for firmware updates over the Internet and restore the system to default settings.

#### 16.8.1 Configuring General System Settings

Configure miscellaneous system settings.

# To configure general system settings:

- 1. From the Live View display, right-click to open the Quick Menu, then click Main Menu.
- 2. Click SYSTEM, click the General tab, then General on the top panel.

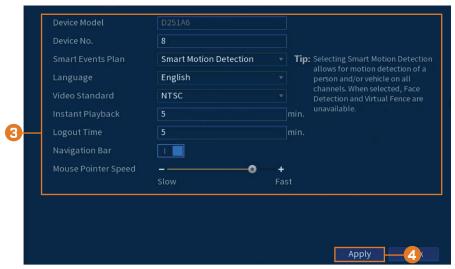

#### 3. Configure the following:

- Device Model: Shows the model number of your system.
- Device No.: Select the remote control address of the system.
- Language: Set the system languages. Available options are English, French, and Spanish.
- Video Standard: Select NTSC (North America) or PAL (Europe).
- Instant Playback: Select the amount of time (in minutes) the system will go back when instant playback is activated in live view.
- Logout Time: Select the idle time (in minutes) before the system will logout the current
  user.
- Navigation Bar: Check to enable the Navigation Bar that comes up when you left click in live view.
- Mouse Pointer Speed: Use the slider to adjust the mouse speed.
- 4. Click Apply.

# 16.8.2 Setting Date & Time

As part of the initial setup, you will set the system date & time. This menu allows you to adjust the date & time, and configure settings for Daylight Savings Time (DST) and Network Protocol Time (NTP).

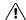

#### CAUTION

It is important to always ensure your system date and time are accurate. Inaccurate time stamps may render your footage unusable for court evidence.

#### To set system date and time:

- 1. From the Live View display, right-click to open the Quick Menu, then click Main Menu.
- 2. Click SYSTEM, then click the General tab, then Date&Time on the top panel.

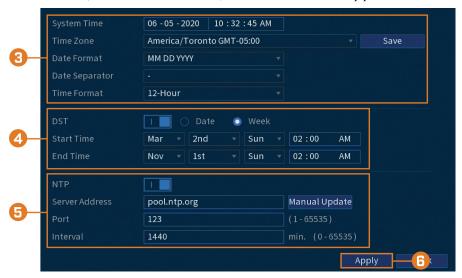

# 3. Configure system time:

- System Time: Set the current date and time.
- Time Zone: Select your system time zone.
- Date Format: Choose how the date and time appear.
- Date Separator: Choose the symbol that separates date from time.
- Time Format: Choose from 12-hour or 24-hour time.

- 4. Configure Daylight Savings Time (DST) settings:
  - **DST:** Click to enable ( ) / disable ( ) Daylight Savings Time.
  - Select **Week** to set the start and end time based on a day and week (e.g., 2nd Sunday of March), or select **Date** to set the start and end time to a specific date.
  - Start Time / End Time: Set start and end times for DST. Format will change depending on your selection for either Week or Date.
- 5. Configure Network Time Protocol (NTP) settings:

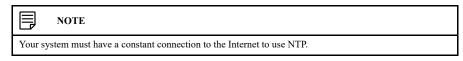

- NTP: Click to enable ( ) / disable ( ) Network Protocol Time.
- Server Address: (Advanced users only) Enter a custom NTP server.
- Port: (Advanced users only) Enter a custom NTP port.
- Interval: Select how often the system will sync time with the NTP server.
- 6. Click Apply.

# 16.8.3 Configuring Holidays

You can set certain days as holidays. Holidays have a special recording schedule.

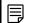

NOTE

Ensure you adjust the holiday recording schedule to your preferences. See 8.3 Setting the Recording Schedule, page 18 for details.

# To configure holidays:

- 1. From the Live View display, right-click to open the Quick Menu, then click Main Menu.
- 2. Click SYSTEM, click the General tab, then Holiday on the top panel.

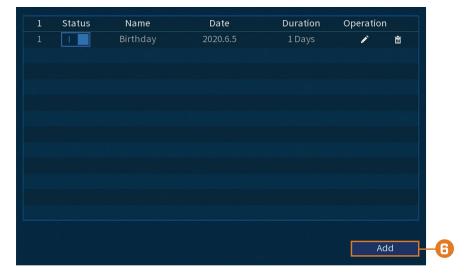

#### 3. Click Add.

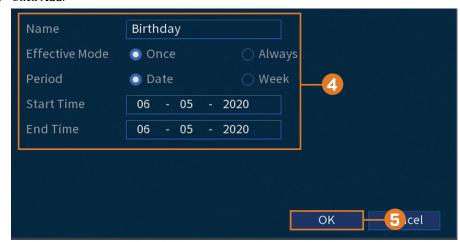

# 4. Configure the following:

- Name: Enter a name for this holiday.
- Effective Mode: Select Once for the holiday to occur only this year or Always for the holiday to be repeated each year.
- Period: Select Date to select a specific date, or select Week to select holidays based on
  which week they fall on.
- Start Time / End Time: Set the start and end time for this holiday.

# 5. Click OK.

#### 16.8.4 Configuring IP Filter

Configure permissions for external IP addresses attempting to access the unit.

# To configure the IP filter:

- 1. From the Live View display, right-click to open the Quick Menu, then click Main Menu.
- 2. Click SYSTEM, click the Security tab, then click Firewall on the top panel.

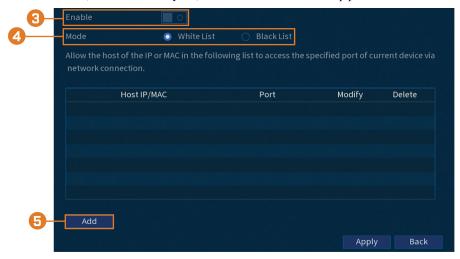

- 3. Click to enable ( ) / disable ( ) the selected filter type.
- 4. Under **Mode**, select which type of filter to apply:
  - Whitelist: IP addresses that are permitted to access the recorder.
  - Blacklist: IP addresses that are not permitted to access the recorder.

5. Click **Add** to enter an IP address.

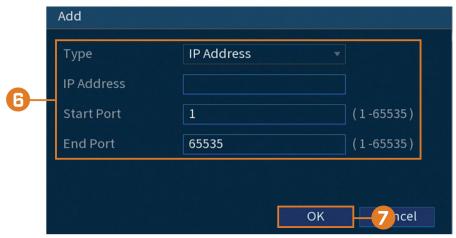

- 6. Configure the following:
  - Type: Select the address type.
  - IP Address: Enter a single IP address for the selected filter type.
  - Start Port: The port you want to open.
  - End Port: The port you want to end at.
- 7. Click OK.
- 8. Click Apply.

# 16.8.5 Configuring IP Filter — Sync Time

Configure permissions for external IP addresses that are permitted to sync the recorder's time.

# To configure the IP filter:

- 1. From the Live View display, right-click to open the Quick Menu, then click Main Menu.
- 2. Click SYSTEM, click the Security tab, then click Sync Time-Allowlist on the top panel.

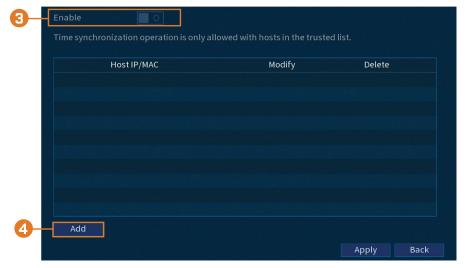

- 3. Click to enable ( ) / disable ( ) the selected filter type.
- 4. Click Add.

5. Configure the following:

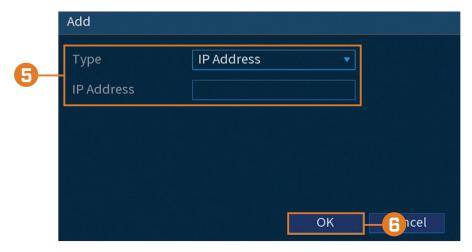

- Type: Select the address type.
- IP Address: Enter a single IP address for the selected filter type.
- 6. Click OK.
- 7. Click Apply.

#### 16.9 Storage

Configure recording schedule and set preferences for hard drives connected to the system.

# 16.9.1 Configuring Hard Drive Overwrite

When the hard drive is full, the system will overwrite the oldest recordings by default. This is recommended, as it makes sure that your system will continue to record without any input from you. You can also set the system to stop recording once the hard drive is full.

#### To configure hard drive overwrite:

- 1. From the Live View display, right-click to open the Quick Menu, then click Main Menu.
- 2. Click STORAGE, then click the Basic tab.

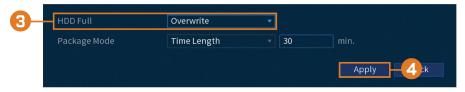

3. Ensure **HDD Full** is set to **Overwrite** to overwrite the oldest recordings when the hard drive is full.

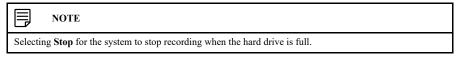

4. Click Apply.

#### 16.9.2 Configuring Recording File Length

Select how the system will store video files.

#### To configure recording length:

2. Click STORAGE, then click the Basic tab.

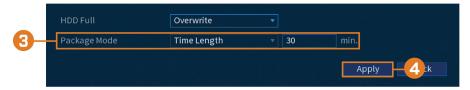

 Next to Package Mode, select Time Length for the system to package recording files based on recording length, or File Size to package based on file size. The field next to the dropdown will change between minutes and megabytes (MB) depending on your selection.

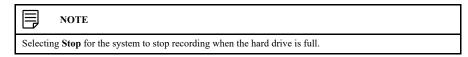

4. Click Apply.

# 16.9.3 Configuring Pre-Recording

The system can pre-record video when motion detection events occur.

# To configure pre-recording:

- 1. From the Live View display, right-click to open the Quick Menu, then click Main Menu.
- 2. Click STORAGE. Click the Schedule tab on the side panel, then Record on the top panel.

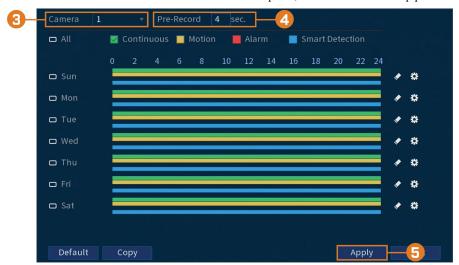

- 3. Under Channel, select the channel you would like to configure or select All.
- 4. Set the duration for pre-recording in seconds.
- 5. Click Apply.
- 6. **(OPTIONAL)** Click **Copy** to apply the settings for the current channel to one or more other channels (see 16.12 *Copying Settings to Another Channel*, page 98 for full instructions on using the copy function).

#### 16.9.4 Setting the Snapshot Schedule

You can set a schedule for recording snapshots from the cameras.

#### To set the snapshot schedule:

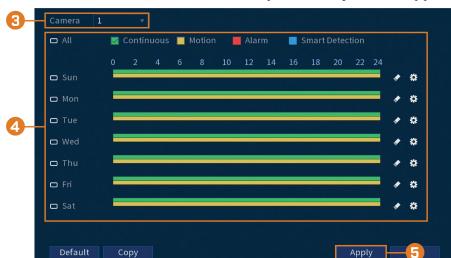

2. Click STORAGE. Click the Schedule tab on the side panel, then Snapshot on the top panel.

- 3. Under Channel, select the channel you would like to configure or select All.
- 4. Configure the schedule as needed:
  - Check Continuous, MD (Motion Detection), or Alarm to select the recording type you
    would like to configure.
  - Click-and-drag on each day to customize the recording schedule. The schedule is set up as a grid, which each block representing one hour.
  - Click beside 2 or more days to link schedules ( ). This allows you to quickly change multiple schedules at once.
  - To make fine adjustments to a schedule, click . This will allow you to set exact start and end times for a schedule.
  - To disable all recording of the selected type on the selected day, click
- 5. Click Apply.
- 6. **(OPTIONAL)** Click **Copy** to apply the settings for the current channel to one or more other channels (see 16.12 *Copying Settings to Another Channel*, page 98 for full instructions on using the copy function).

#### 16.9.5 Formatting the Hard Drive

If you install a new hard drive, you must format the hard drive using the system before you will be able to record.

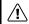

CAUTION

Formatting the hard drive erases all data on the hard drive. This step cannot be undone.

# To format hard drives:

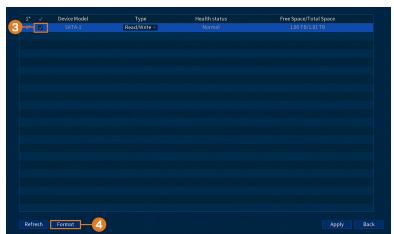

2. Click STORAGE, then click the HDD Manager tab.

- 3. Check the hard drive you want to format.
- 4. Click **Format**. The system will restart to complete the formatting process.

# 16.9.6 Configuring Hard Drive Type

The system supports the following hard drive types:

- · Read-write HDD: Normal recording hard drive.
- Read-only HDD: The system can playback data from this hard drive, but it will not record to
  it

# To configure hard drive types:

- 1. From the Live View display, right-click to open the Quick Menu, then click Main Menu.
- 2. Click STORAGE, then click the HDD Manager tab.

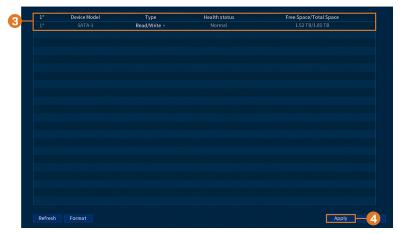

- 3. Under **Type** next to the hard drive you want to configure, select **Read/Write** or **Read only**.
- 4. Click Apply.

# 16.9.7 Recording Calculator (REC Estimate)

Use the recording calculator to get an estimate of your maximum recording time in days for the installed hard drive, or how much hard drive space would be required to retain a specific amount of days.

#### To obtain a recording estimate:

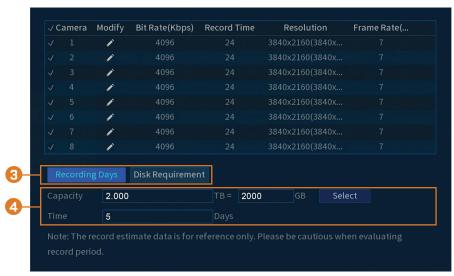

2. Click STORAGE, then click the REC Estimate tab.

- Select Recording Days for the total number of days worth of recordings your hard drive can store, or select Disk Requirement for the total storage needed to record for a specific number of days.
- 4. For **Recording Days** mode, click **Select** to choose your hard drive from a list to output the total number of days your hard drive can store. For **Disk Requirement** mode, enter a number of days to output the total amount of storage required.

# 16.9.8 FTP (Advanced)

Send recordings and/or snapshots to an FTP server.

#### To configure FTP settings:

- 1. From the Live View display, right-click to open the Quick Menu, then click Main Menu.
- 2. Click STORAGE, then click the FTP tab.

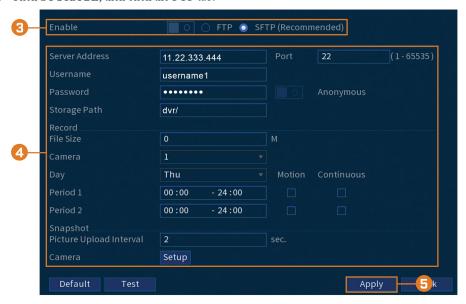

3. Click to enable ( ) / disable ( ) FTP connection, and select either FTP or SFTP depending on your configuration.

#### 4. Configure the following:

- Server Address: Enter the FTP server's address.
- **Port:** Enter the FTP port.
- Username: Enter your FTP username.
- Password: Enter your FTP password.
- Anonymous: Enable if your FTP server supports anonymous login.
- Storage Path: Enter the path to save recordings and/or snapshots to...
- File Size: Enter the recording file length in minutes.
- Camera: Select a camera to set FTP recording preferences for.
- Day: Select a day of the week to configure FTP recording settings for, or select All to apply to all days of the week.
- Period 1 ~ Period 2: Select up to 2 periods of time where the system will save recordings
  to the FTP. Check Alarm, MD (Motion Detection), or Continuous beside each period to
  determine which recording type will be uploaded to the FTP.
- Image Upload Interval: Enter the interval between snapshots in seconds.
- Camera: Setup a camera to set the snapshots for.

# 5. Click Apply.

#### 16.10 Account

See chapter 15 Managing Passwords and User Accounts, page 58 for details.

#### 16.11 Information

Menus that show you different types of system information.

#### 16.11.1 Version

The Version sub-menu allows you to view information about the current firmware installed on the system.

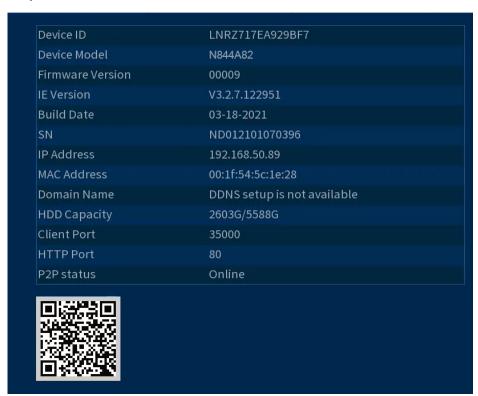

#### To access the Version menu:

2. Click INFORMATION, then click the System Info tab, then Version on the top panel.

# 16.11.2 Disk

Information related to the hard drives installed in the system, including capacity, status, and type.

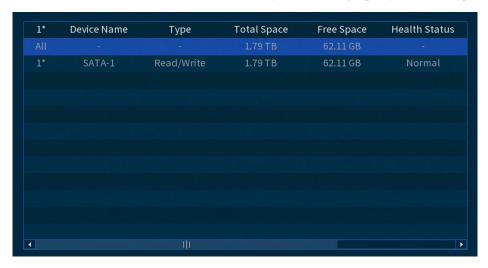

#### To access the disk menu:

- 1. From the Live View display, right-click to open the Quick Menu, then click Main Menu.
- 2. Click INFORMATION, then click the System Info tab, then click Disk on the top panel.

#### 16.11.3 BPS

The BPS menu shows the bitrates of connected cameras. The bitrate is the amount of data the camera is sending to the system.

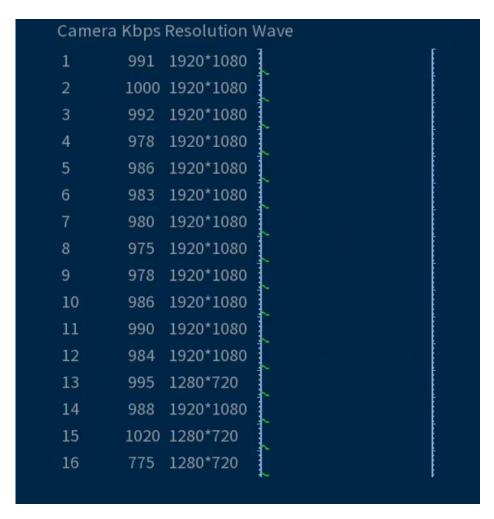

# To access the BPS menu:

- 1. From the Live View display, right-click to open the Quick Menu, then click Main Menu.
- 2. Click INFORMATION, click the System Info tab, then click BPS on the top panel.

#### 16.11.4 Log

The Log menu allows you to search for system logs.

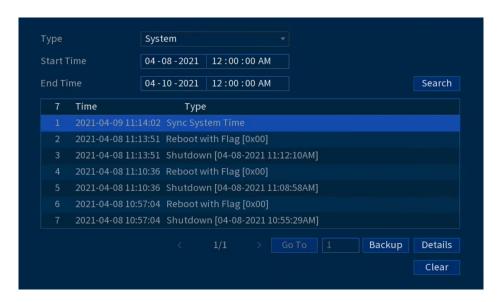

#### To search for system logs:

- 1. From the Live View display, right-click to open the Quick Menu, then click Main Menu.
- 2. Click INFORMATION, then click the Log tab.
- 3. Under Type, select the type of event to search for, or select All.
- 4. Enter a start and end time for your search.
- 5. Click Search.

# 16.11.5 Alarm Status

Shows you a complete summary of system events. Additional info such as channels that are currently detecting motion is also shown.

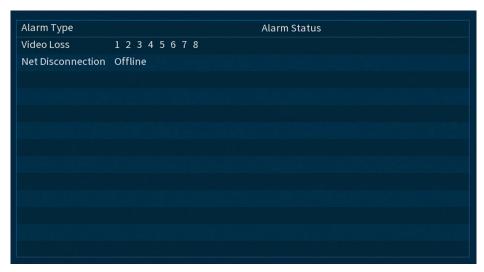

# To access the Alarm Status menu:

- 1. From the Live View display, right-click to open the Quick Menu, then click Main Menu.
- 2. Click INFORMATION, then click the Alarm Status tab.

#### The following alarms are shown in the Alarm Status menu:

- No HDD: No Hard drive is detected.
- Disk Error: Hard drive error detected.
- Disk Full: Hard drive is full.
- Net Disconnection: System is not connected to the network (offline).
- IP Conflict: More than one device on the network is using the same IP address.

- MAC Conflict: More than one device on the network is using the same MAC address.
- Video Loss: Shows disconnected channels.
- Motion: Shows channels with active motion alarms.

#### 16.11.6 Online User

The Online User menu shows a list of users connected to the system using computers or mobile devices.

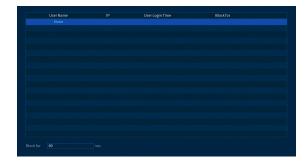

#### To access the Online User menu:

- 1. From the Live View display, right-click to open the Quick Menu, then click Main Menu.
- 2. Click **INFORMATION**. Click the **Network** tab on the side panel, then **Online User** on the top panel.

#### 16.11.7 Network Load

The Load menu shows you the network traffic your system is sending and receiving.

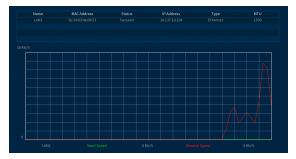

# To access the Load menu:

- 1. From the Live View display, right-click to open the Quick Menu, then click Main Menu.
- 2. Click **INFORMATION**. Click the **Network** tab on the side panel, then **Network Load** on the top panel.

#### 16.11.8 Test

The Test menu allows you to test if your system can connect to other devices over the LAN or Internet. You can enter the IP address of a device and click **Test** to determine if your system can connect to it.

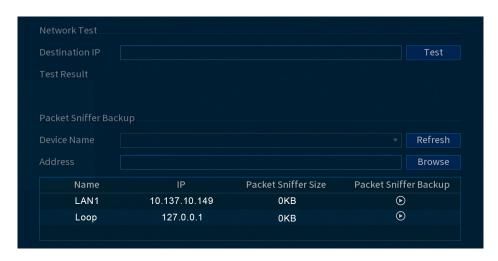

#### To access the Network Test menu:

- 1. From the Live View display, right-click to open the Quick Menu, then click Main Menu.
- 2. Click **INFORMATION**. Click the **Network** tab on the side panel, then **Test** on the top panel.

#### 16.11.9 Restoring Default Settings

Reset the system to default settings.

#### To restore default settings:

- 1. From the Live View display, right-click to open the Quick Menu, then click Main Menu.
- 2. Click INFORMATION, click the Update/Reset tab, then click Default on the top panel.

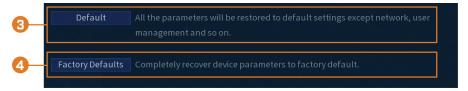

- Click **Default** to reset all parameters to default settings, except for network, user management, and so on.
- 4. Click **Factory Default** to reset the unit to its out-of-box state. The system will restart automatically. Do not power down the unit or disconnect the power cable.

#### 16.11.10 Upgrading Firmware Manually

The primary method for upgrading system firmware is automatically over the Internet. The system also supports firmware upgrades from a USB thumb drive (not included).

#### Prerequisite:

• Save the .bin firmware file for your unit onto a USB flash drive (not included), and connect the drive to one of the system's free USB ports.

#### To upgrade firmware manually:

2. Click INFORMATION, click the Update/Reset tab, then click Update on the top panel.

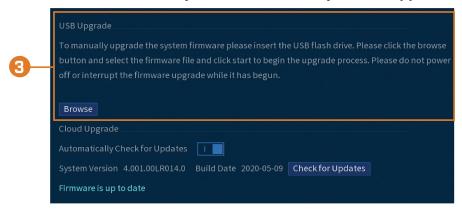

- 3. Click Browse.
- 4. Click on the .bin firmware file for your recorder.
- 5. Click Start.

#### 16.11.11 Automatic Firmware Upgrades

Firmware upgrades provide enhanced functionality. The system will automatically check for firmware upgrades if it is connected to the Internet.

#### To configure automatic firmware upgrade:

- 1. From the Live View display, right-click to open the Quick Menu, then click Main Menu.
- 2. Click INFORMATION, click the Update/Reset tab, then click Update on the top panel.

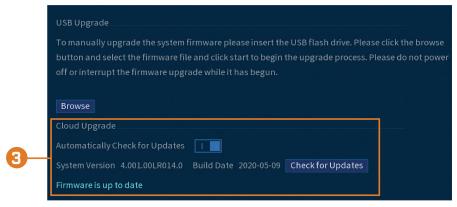

- 3. Ensure Automatically Check for Updates is enabled ( ). Click Check for Updates to check if a newer version is available.
- 4. If a newer version is found, click Upgrade Now to upgrade the system.

#### 16.11.12 Save System Settings to a USB Flash Drive

The system allows you to save your current system configuration to a USB flash drive (not included). This is useful if you want to backup your current settings.

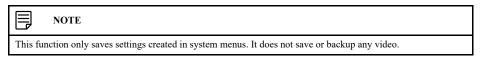

# **Prerequisite:**

• Connect a USB flash drive (not included) to a free USB port on the unit.

#### To save system settings:

- 1. From the Live View display, right-click to open the Quick Menu, then click Main Menu.
- Click INFORMATION, click the Update/Reset tab, then click Import/Export on the top panel.

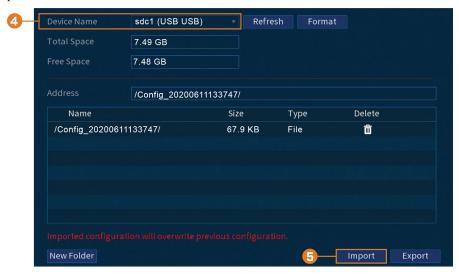

- 3. Under **Device Name**, select the USB device where you would like to save the configuration.
- 4. Click **Export** to save your current system configuration.

# 16.11.13 Import System Settings from a USB Flash Drive

If you have backed up your system configuration, you can import it to apply all your saved menu settings.

#### Prerequisite:

Connect a USB flash drive (not included) to a free USB port on the unit with an exported system configuration (see 16.11.12 Save System Settings to a USB Flash Drive, page 96 for full details).

# To import system settings:

- 1. From the Live View display, right-click to open the Quick Menu, then click Main Menu.
- 2. Click INFORMATION, click the Update/Reset tab, then click Import/Export on the top panel.

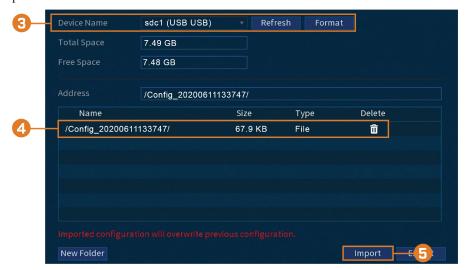

- 3. Under Device Name, select the USB device where a system configuration has been saved.
- 4. Click the folder with the configuration files you would like to restore. Configuration file folders are labeled **Config** and then the time and date the configuration was saved (e.g., *Config* 20200611133747).
- 5. Click **Import** to save your current system configuration.

# 16.12 Copying Settings to Another Channel

Some areas of the main menu allow you quickly copy over the settings from one channel to one or multiple other channels on the system.

# To copy channel settings:

- 1. Configure at least one channel to your preference.
- 2. Click **Apply** to save the settings for that channel.
- 3. Click Copy.

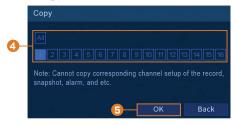

- Click the numbered boxes to indicate the channels you want to copy settings to, or click All
  to copy to all channels.
- 5. Click OK.

# **Connecting Remotely using the Lorex Home Mobile App**

You can connect to your security system over the Internet using our free Lorex Home app for iOS and Android devices. Securely connect to your system from anywhere with no recurring fees for live viewing.

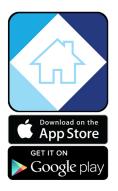

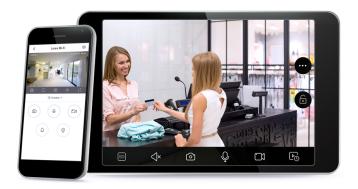

#### The Lorex Home app allows you to:

- View live video from cameras
- · Play back recorded video from the hard drive
- Manually record video clips or take a snapshot of live video
- Activate deterrence features including warning lights and sirens\*
- Set preferences for push notifications, informing you of motion detection and other system events

For full setup instructions and advanced support for the app, <u>click here</u> to open the Lorex Home instruction manual.

\* On supporting devices.

# **Smart Home & Voice Assistance**

The recorder is compatible with third-party smart home solutions, including Amazon Alexa® and Google Assistant®. You can use these services to take your security experience to the next level, with smart home options that make accessing your system even easier.

For compatibility information, as well as full instructions on setup and use, visit lorex.com/SmartHome.

#### To enable Smart Home services on the recorder:

- 1. From the Live View display, right-click to open the Quick Menu, then click Main Menu.
- 2. Click CAMERA, then click the Voice Assistance tab.

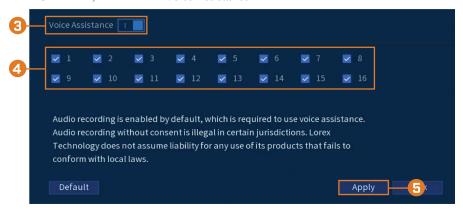

- 3. Click to enable ( ) / disable ( ) voice assistance.
- 4. Check channels you would like to enable for use with smart home services.

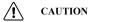

Channels enabled for use with smart home services will automatically enable the channel's audio functions, and will activate audio recording on audio-enabled cameras. Audio recording and / or use of listen-in audio without consent is illegal in certain jurisdictions. Lorex Corporation assumes no liability for use of its products that does not conform with local laws.

5. Click Apply.

# Pan/Tilt/Zoom (PTZ) Cameras

Pan/Tilt/Zoom (PTZ) cameras are specialty cameras that move according to commands given by the recorder. You can move PTZ cameras manually using the recorder's on-screen display, or create preset locations and patterns for the camera to follow automatically.

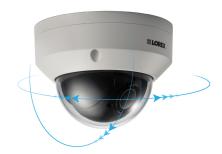

### 19.1 Connecting PTZ Cameras to the Recorder

Lorex HD PTZ cameras connect to your recorder just like any other camera with no need to run special wiring — these cameras can accept PTZ commands directly through the video cable.

If you are using a standard definition PTZ camera, you will need to run the camera's RS485 cabling to the recorder in order to send PTZ commands.

### To connect standard definition PTZ cameras:

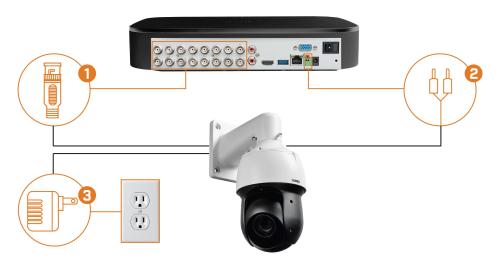

### STEP 1: Physical connection

- 1. Connect the BNC video cable to one of the video inputs on the recorder.
- 2. Connect the RS485 cables. Connect the A (TX+) cable to the positive (+) terminal, and connect the B (TX-) cable to the negative (-) terminal.
- 3. Connect the PTZ camera's power adapter to a power outlet.

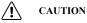

When the PTZ camera powers on, it will perform an initial diagnostics check. The camera will move around during this process, so ensure the camera module is not resting against another object or surface.

# STEP 2: Camera configuration

1. From the Live View display, right-click to open the Quick Menu, then click Main Menu.

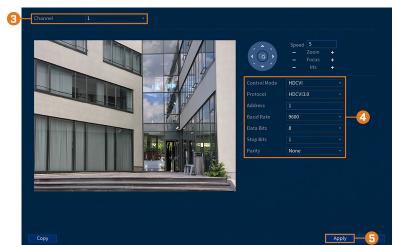

2. Click CAMERA, then click the IMAGE SETTINGS tab.

- 3. Select the channel you want to configure.
- 4. Configure the highlighted fields as needed.

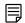

### NOTE

For Lorex HD PTZ cameras, there is no need for configuration — leave all fields at their default values. For third-party PTZ cameras, select **Serial** next to **Control Mode**. For the correct settings to use in the remaining fields, please reference your camera documentation.

- 5. Click Apply.
- 6. **(OPTIONAL)** Click **Copy** to apply the settings for the current channel to one or more other channels (see 16.12 *Copying Settings to Another Channel*, page 98 for full instructions on using the copy function).

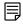

### NOTE

If you copy settings over to connect multiple PTZ cameras, please note that each camera requires a unique address. You cannot use the same address for 2 different cameras.

### 19.2 Basic PTZ Controls

Controlling PTZ cameras.

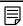

### NOTE

Ensure you have completed initial setup of your PTZ camera in order to control the camera using the recorder. See for more details.

# To access the PTZ controls:

- Open the Live View screen for your PTZ camera in single-channel view (fullscreen). Right-click to open the Quick Menu, then click **Pan/Tilt/Zoom**.
- · Right-click again to close PTZ controls.

### To use the PTZ controls:

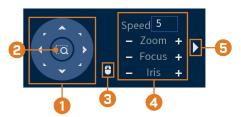

- 1. Navigation Controls: Click the directional arrows to move the PTZ camera manually.
- 2. **Zoom-to-Area:** Click, then click-and-drag to draw a box on the camera image. The PTZ camera will zoom in to the selected area.
- 3. **Mouse Tracking:** Click to enable/disable mouse tracking. When enabled, click-and-drag in the direction you would like the PTZ camera to move. The camera will follow the path of the mouse cursor.

### 4. PTZ Settings:

- Speed: The speed of PTZ camera movement. A higher value means the camera will move faster.
- Zoom: Optical zoom level. Click + to zoom in, and to zoom out.
- Focus: Manually control focus level. Click + to focus on objects further from the camera, or – to focus on objects closer to the camera.
- Iris: Controls the amount of light coming through the lens. Click + to allow more light, or – for less.
- Advanced: Expand to show advanced options. For a full overview, see 19.3 Advanced PTZ
  Controls, page 103.

### 19.3 Advanced PTZ Controls

Using advanced options for PTZ cameras, including presets, tours, patterns, etc.

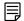

#### NOTE

Ensure you have completed initial setup of your PTZ camera in order to control the camera using the recorder. See for more details.

### To access the advanced PTZ controls:

- Open the Live View screen for your PTZ camera in single-channel view (fullscreen). Rightclick to open the Quick Menu, then click Pan/Tilt/Zoom.
- Click the arrow on the far-right side of the PTZ control panel to access advanced options.
- Right-click again to close PTZ controls.

### To use the PTZ controls:

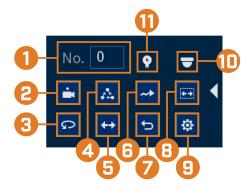

- 1. No.: Enter the ID number for a preset, tour, or pattern you want to activate.
- 2. **Preset:** Move the camera to the preset number specified in the **No.** field. For instructions on setting up preset locations, see 19.4 *Presets*, page 104.
- 3. AutoPan: Set the camera to rotate 180° back and forth.
- 4. **Tour:** Perform the tour number specified in the **No.** field. For instructions on creating a tour, see 19.5 *Tours*, page 104.
- 5. Flip: Rotate the camera 180° from its current position.
- 6. **Pattern:** Perform the pattern number specified in the **No.** field. For instructions on creating a pattern, see 19.6 *Patterns*, page 104.
- 7. **Reset:** Move the camera to the home position.
- 8. **AutoScan:** Move the camera between a predetermined left and right point. For instructions on creating an autoscan, see 19.7 *AutoScan*, page 104.
- Configuration: Click to open the configuration menu, where you can configure presets, tours, patterns and autoscans.

- 10. OSD Menu: Click to open the camera's OSD menu. This may not be supported on all cam-
- 11. Auxiliary Settings: Not supported.

### 19.4 Presets

Presets will save a camera position for quick retrieval.

# To add preset locations:

- 1. From the Live View display of your PTZ camera, right-click to open the Quick Menu, then click Pan/Tilt/Zoom.
- 2. The PTZ controls open. Click to open advanced PTZ controls, then click
- 3. Click the **Preset** tab.
- 4. Enter the number of the preset you want to create under **Preset**.
- 5. Move the camera to the desired position and click Set.

### To go to a preset location:

• Under No., select the number of the preset you want to go to, then click

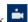

### 19.5 **Tours**

Tours will cycle through a set of presets.

#### To add tours:

- 1. From the Live View display of your PTZ camera, right-click to open the Quick Menu, then
- 2. The PTZ controls open. Click to open advanced PTZ controls, then click
- 3. Click the **Tour** tab.
- 4. Under Patrol No., enter the number of the tour you want to create.
- 5. Under Preset, select a preset you want to add to the tour.
- Click Add Preset.
- 7. Repeat steps 5 & 6 to add additional presets to the tour.

### To run a tour:

• Under No., select the number of the tour you want to go to, then click

# 19.6 Patterns

Patterns automatically move the camera according to manually-entered movements.

### To add patterns:

- 1. From the Live View display of your PTZ camera, right-click to open the Quick Menu, then click Pan/Tilt/Zoom.
- 2. The PTZ controls open. Click to open advanced PTZ controls, then click
- 3. Click the Pattern tab.
- 4. Under Pattern, enter the number of the pattern you want to create.
- 5. Move the camera to the desired starting position, then click **Start**.
- 6. Using the on-screen controls, move the camera in any pattern you wish. When finished, click End.

### To run a pattern:

• Under No., select the number of the pattern you want to go to, then click

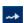

### 19.7 AutoScan

An autoscan automatically cycles between a left and right point.

# To configure autoscan:

- 1. From the Live View display of your PTZ camera, right-click to open the Quick Menu, then click Pan/Tilt/Zoom.
- 2. The PTZ controls open. Click to open advanced PTZ controls, then click ...
- 3. Click the **Border** tab.
- 4. Move the camera into the desired left position and click Left.
- 5. Move the camera into the desired right position and click **Right**.

# To run autoscan:

• Click

# **Connecting Audio Devices**

The system supports Lorex HD audio cameras, which transmit audio through the same coax cable used for video connection. The system can also record one audio channel using the **AUDIO** IN port on the rear panel. You must have a self-powered microphone or an audio camera with an RCA-type audio connection to use this port.

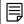

### NOTE

Use of an external microphone allows you to record audio on Channel 1 of the system. It cannot be moved to a different channel.

The second RCA-type connector on the back panel is the **AUDIO OUT** port, which can be used to connect a self-powered speaker that will play audio from the system (requires audio-capable camera or self-power microphone).

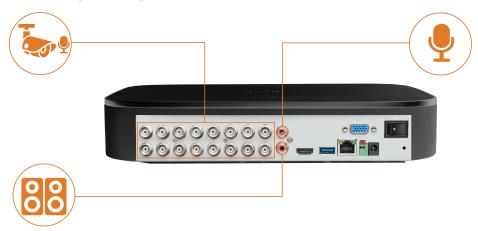

### To enable audio recording using a Lorex HD audio camera:

- 1. From the Live View display, right-click to open the Quick Menu, then click Main Menu.
- 2. Click **CAMERA**. Click the **RECORDING** tab on the side panel, then **Recording** on the top panel.

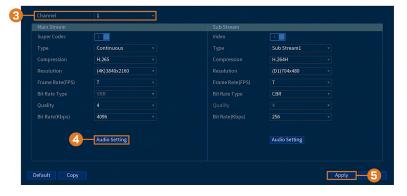

3. Select the channel where the audio camera is connected.

4. Click Audio Setting, then configure the following:

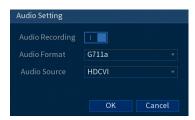

Audio Recording: Click to enable ( ) / disable ( ) audio recording.

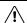

### CAUTION

Audio recording and / or use of listen-in audio without consent is illegal in certain jurisdictions. Lorex Corporation assumes no liability for use of its products that does not conform with local laws.

- Audio Format: Choose the desired format for audio recording (G711a or AAC recommended).
- · Audio Source: Select HDCVI.
- · Click OK.
- 5. Click Apply.
- 6. **(OPTIONAL)** Click **Copy** to apply the settings for the current channel to one or more other channels (see 16.12 *Copying Settings to Another Channel*, page 98 for full instructions on using the copy function).

# To enable audio recording using an external microphone:

- 1. From the Live View display, right-click to open the Quick Menu, then click Main Menu.
- Click CAMERA. Click the RECORDING tab on the side panel, then Recording on the top panel.

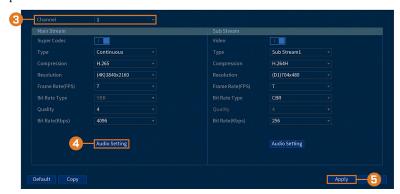

3. Select Channel 1.

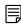

### NOTE

Use of an external microphone allows you to record audio on Channel 1 of the system. It cannot be moved to a different channel.

4. Click Audio Setting, then configure the following:

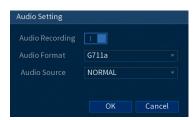

Audio Recording: Click to enable ( ) / disable ( ) audio recording.

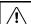

# CAUTION

Audio recording and / or use of listen-in audio without consent is illegal in certain jurisdictions. Lorex Corporation assumes no liability for use of its products that does not conform with local laws.

- Audio Format: Choose the desired format for audio recording (G711a or AAC recommended).
- Audio Source: Select NORMAL.
- · Click OK.
- 5. Click Apply.

# Replacing the Hard Drive

The system comes with a pre-installed 3.5" SATA hard drive. You can replace the hard drive with one up to a maximum size of 16TB.

### 21.1 Removing the Hard Drive

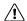

CAUTION

Make sure that the system is OFF and the power adapter is disconnected before removing/installing a hard drive.

### To remove the hard drive:

- 1. Power off the system, and unplug all cabling from the system.
- 2. Turn the recorder over. Remove the bottom panel screws  $(6\times)$ .

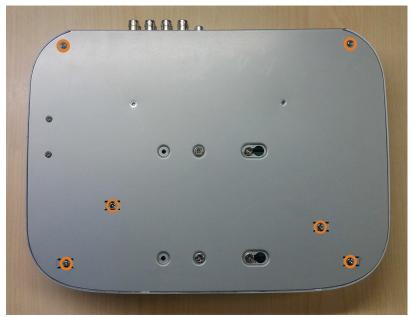

3. Turn the recorder over carefully, then remove the top panel.

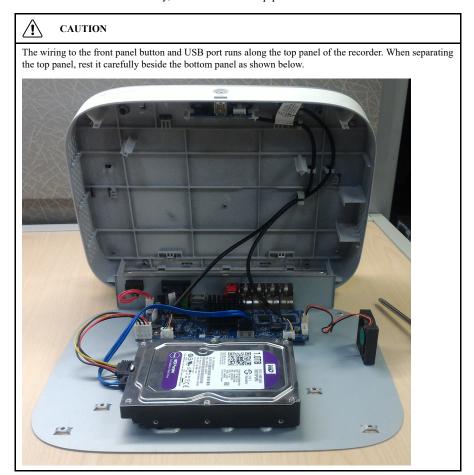

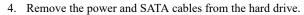

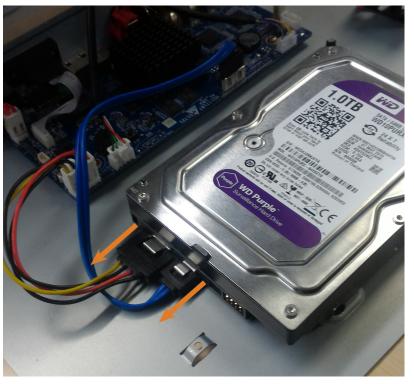

5. Carefully pick up the hard drive to lift the bottom panel, being mindful of the sharp edges of the bottom panel. Remove the hard drive screws (4×) from the bottom panel. Hold onto the hard drive so it remains in place when all screws have been removed.

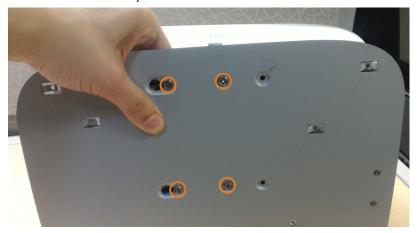

6. If you are not immediately going to install a new hard drive, replace the top panel and the 6 bottom panel screws.

# 21.2 Installing a New Hard Drive

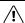

# CAUTION

Make sure that the system is OFF and the power adapter is disconnected before removing/installing a hard drive.

# To install a new hard drive:

1. Insert the 2 hard drive screws closest to the SATA and power ports on the hard drive and tighten them half way.

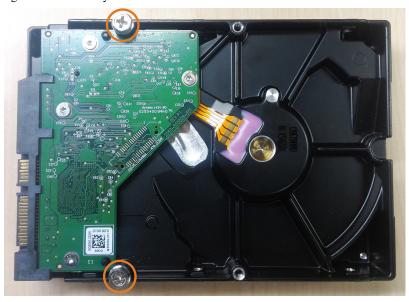

- 2. Power off the system, and unplug all cabling from the system.
- 3. Turn the recorder over. Remove the bottom panel screws  $(6\times)$ .

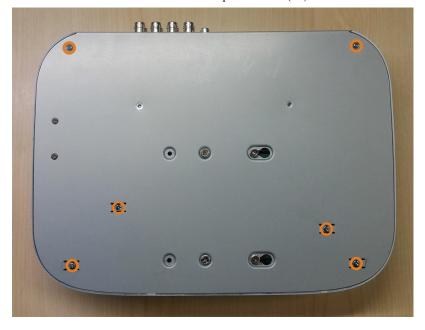

4. Turn the recorder over carefully, then remove the top panel.

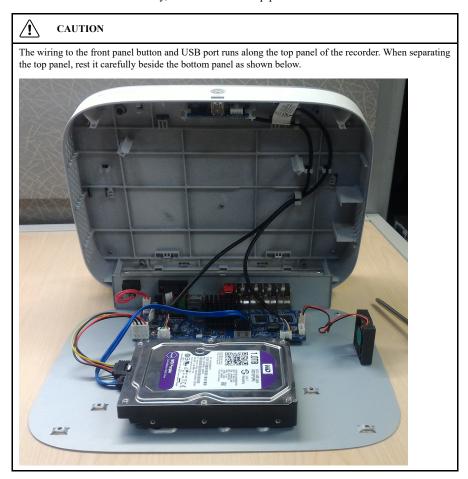

5. Line the 2 half-inserted hard drive screws with the 2 holes shown below.

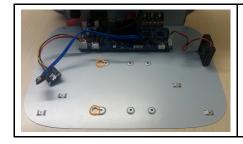

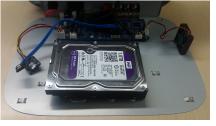

6. Carefully pick up the bottom panel with the hard drive, being mindful of the sharp edges of the bottom panel. Slide the 2 pre-inserted screws into the locked position, then tighten the screws. Insert and tighten the 2 remaining hard drive screws.

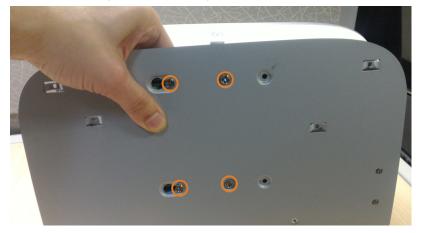

7. Connect the power and SATA cables to the hard drive.

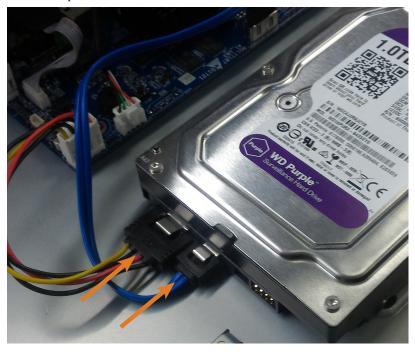

8. Replace the top panel and the 6 bottom panel screws.

# **DDNS Setup (Advanced)**

Setting up DDNS connectivity allows you to view your recorder from any computer or compatible mobile device with Internet access.

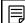

### NOTE

The primary connectivity option for the recorder uses the Lorex Home app to connect to your system over the Internet without the need for port forwarding or DDNS registration.

For instructions on using the Lorex Home app for mobile devices, see 17 Connecting Remotely using the Lorex Home Mobile App, page 99.

### 22.1 STEP 1: Port Forwarding

If you are using DDNS, you **must** port forward the HTTP and Client Ports (default: **80** and **35000**) on your router to your recorder's IP address before you can remotely connect to your system:

 Manually port forward the required ports on your router to your recorder's IP address by following your router manufacturer's instructions. For more information on port forwarding, see the reference guides on <u>lorex.com</u>.

### 22.2 STEP 2: Create a Lorex Account

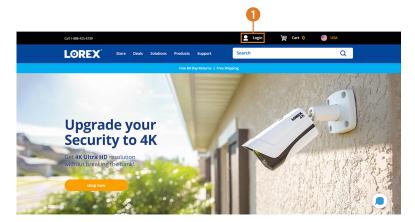

1. Visit lorex.com and click Login at the top of the page.

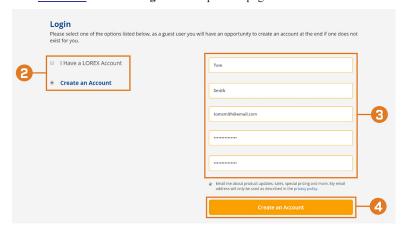

2. Select Create an Account.

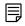

# NOTE

If you have already set up an account, select I Have a LOREX Account and log in.

- 3. Enter basic information for account setup.
- 4. Click Create an Account.

# 22.3 STEP 3: Activate Your Warranty

Activate the manufacturer's warranty on your recorder.

# To activate your product warranty:

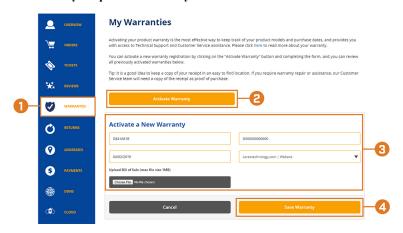

- 1. From your Lorex account, click the WARRANTIES tab.
- 2. Click Activate Warranty.
- 3. Enter your product information (attaching bill of sale optional).
- 4. Click **Save Warranty**. Once submitted, your warranty information will be summarized under **My Warranties**.

# 22.4 STEP 4: Sign Up for a DDNS Account

Activate the manufacturer's warranty on your recorder.

# To sign up for a DDNS account:

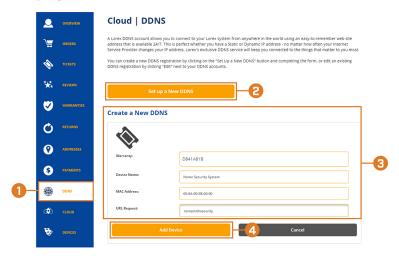

- 1. From your Lorex account, click the **DDNS** tab.
- 2. Click Set up a New DDNS.

3. Select your recorder warranty from the dropdown next to **Warranty**. Enter the rest of your product information.

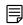

### NOTE

- The Device Name can be any name of your choice (for example, "Store Security System").
- You can find your recorder's MAC Address in the system information window on the recorder. From
  the Live View display, right-click and click Info, or click on the Navigation Bar.

### 4. Click Add Device.

Once submitted, your DDNS account information will be summarized under **My DDNS Devices**. Make a note of your DDNS **URL**, **Username** and **Password**, as they will be needed to complete DDNS setup.

### 22.5 STEP 5: Enable DDNS on the Recorder

Enter your DDNS information into the menu of your recorder. You can find the information referenced below on your My Lorex account, or on the confirmation email sent to you after registering for DDNS service.

# To configure DDNS in the recorder:

- 1. From the Live View display, right-click to open the Quick Menu, then click Main Menu.
- 2. Click **NETWORK**, then click the **DDNS** tab.

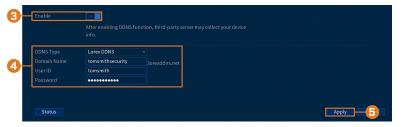

- 3. Click to enable (DDNS connectivity.
- 4. Configure the following:
  - DDNS Type: Select Lorex DDNS.
  - Domain Name: Enter the first part of the DDNS domain that you requested during setup.
  - User ID: Enter the username provided in the DDNS confirmation email.
  - Password: Enter the password provided in the DDNS confirmation email.
- 5. Click Apply.

You will now be able to access your system remotely using DDNS. Enter the full domain name into a web browser (e.g., <a href="http://www.tomsmithsecurity.lorexddns.net">http://www.tomsmithsecurity.lorexddns.net</a>) and login using the provided credentials.

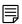

### NOTE

If your system uses an HTTP port other than 80, you will need to add a colon to the end of your DDNS domain name and enter the port number (e.g., http://www.tomsmithsecurity.lorexddns.net:81)

# **Troubleshooting**

When a malfunction occurs, it may not be serious or difficult to correct. The following chart contains solutions to most common problems. Please refer to the topics below before calling Lorex Technical Support.

| Error                                                                  | Possible Causes                                                                                         | Solutions                                                                                                    |
|------------------------------------------------------------------------|----------------------------------------------------------------------------------------------------|----------------------------------------------------------------------------------------------------|
| System is not receiving power, or is not powering up.                  | Cable from power adapter is loose or is unplugged.                                                      | Confirm that all cables are connected correctly.     Confirm that the power adapter is securely connected to the back of the unit.                                                                                                    |
|                                                                        | Cables are connected, but system is not receiving sufficient power.                                     | Confirm that the system is powered on (LED indicators on the front should be ON).  If the unit is connected through a power bar or surge protector, try bypassing the bar and connecting the power directly to the wall outlet.  Confirm that there is power at the outlet:  Connect the power cable to another outlet.  Test the outlet with another device (such as a lamp or phone charger). |
| Hard drive is not detected by the system.                              | Hard drive cables are loose or not properly connected.                                                  | Remove the housing and check that hard drive cables are firmly connected.                                                                                                    |
|                                                                        | There is no hard drive in the system.                                                                   | Open the housing and install compatible hard drive. Make sure to format the drive after installing. For details, see 16.9.5 Formatting the Hard Drive, page 87.                                                                                                    |
| Hard drive is full (0%) and the unit is no longer recording.           | Overwrite is not enabled.                                                                               | If hard drive overwrite is not enabled, the system will stop recording when the hard drive is full. For instruction on enabling hard drive overwrite, see 8.5 Configuring Hard Drive Overwrite, page 20.                                                                                                    |
|                                                                        |                                                                                                    |                                                                                                    |
| There is no picture on monitor/TV after connecting it to the recorder. | Monitor/TV not detected by recorder.                                                                    | Power off the monitor/TV and the recorder. Power on the monitor/TV, and then power on the recorder.                                                                                                    |
|                                                                        | Input channel for recorder not selected on monitor/TV.                                                  | Ensure that the monitor/TV is set to the input channel that the recorder is connected to.                                                                                                    |
|                                                                        | Video cable is loose or has become disconnected.                                                        | Check the video cable connection to the recorder and the monitor/TV.                                                                                                    |
|                                                                        | Camera is not compatible with the recorder.                                                             | Visit <u>lorex.com/compatibility</u> and navigate to D251 Series for a list of all compatible cameras.                                                                                                    |
| Mouse not detected by system.                                          | Mouse cable is not firmly con-<br>nected to the system, or the mouse<br>is not connected to the system. | Firmly connect the mouse cable to one of the USB ports.                                                                                                    |
|                                                                        | System needs to be reset.                                                                               | Power off the system (disconnect power cable). Firmly connect a USB mouse to one of the USB ports. Reconnect the power cable to the 12V DC port on the rear panel.                                                                                                    |

| Error                                                                             | Possible Causes                                                                    | Solutions                                                                                                    |
|-----------------------------------------------------------------------------------|------------------------------------------------------------------------------------|----------------------------------------------------------------------------------------------------|
| There is no picture on selected channels / camera picture is not being displayed. | Camera cables are loose or have become disconnected.                               | Check the camera video cable and connections. Disconnect and reconnect the cable at the system and at the camera. Try moving the camera to another channel or use another cable.                                                                                    |
| The image on the recorder appears, but does not have sound.                       | Cameras do not feature a microphone for audio recording.                           | The recorder supports audio recording, but requires audio-enabled cameras with a built-in microphone, or an external microphone to be connected. See 20 Connecting Audio Devices, page 106 for details on using audio-enabled devices.                              |
| The system beeps during motion detection.                                         | Motion detection is enabled and the buzzer is activated.                           | See 11 Motion Detection, page 33 for full instructions on configuring motion detection options. You will need to uncheck the Buzzer option to prevent the recorder from beeping every time motion is detected.                                                      |
| I am not receiving email notifications.                                           | Email notification is disabled.                                                    | Ensure you have configured email notification. For full instructions, see 16.7.3 Configuring Email Alerts, page 77.                                                                                                    |
|                                                                                   | Email notification is enabled, but you have not entered your own SMTP information. | If you want to use your own SMTP server, you must enter your SMTP server address, SMTP port, username, and password in the appropriate fields. For full instructions, see 16.7.3 Configuring Email Alerts, page 77.                                                 |
| Smart home / voice assistance not working.                                        | Voice assistance has not been enabled on the recorder.                             | Ensure you have enabled voice assistance on the recorder. See 18 Smart Home & Voice Assistance, page 100 for full instructions.     If the issue persists, visit lorex.com/SmartHome for complete setup instructions, FAQS, and a list of available voice commands. |

# **Technical Specifications**

# 24.1 General

| Video Transmission<br>Technology | HD Analog   |
|----------------------------------|-------------|
| Channels                         | 16 Channels |

# 24.2 Inputs/Outputs

| Video Input(s)   | 16 × 1Vp-p, CVBS, 75ohms, BNC Type |
|------------------|------------------------------------|
| Video Outputs(s) | $1 \times VGA$ , $1 \times HDMI$   |
| Audio Input(s)   | 1 ch: RCA                          |
| Audio Output(s)  | 1 ch: RCA                          |

# 24.3 Display

| Display Output<br>Resolution | Up to 4K                |
|------------------------------|-------------------------|
| Live Display                 | 1, 4, 8, 9, 16          |
| Live Display Speed (Max)     | 480fps NTSC, 400fps PAL |
| OSD                          | On/Off                  |
| System Navigation            | USB Mouse               |

# 24.4 Recording

| Recording<br>Resolution | 1080p, 720p 960H, D1, CIF                                                            |
|-------------------------|--------------------------------------------------------------------------------------|
| Recording Frame<br>Rate | 1080p@15fps (NTSC); 720p/960/ D1/CIF@25/30fps (PAL/NTSC)2                            |
| Recording Schedule      | Per Channel by Continuous/Motion/Smart Motion<br>(Person and Vehicle)/Alarm/Day/Hour |
| Back-up File<br>Format  | DAV / AVI / MP4 file                                                                 |
| Video Compression       | H.265 / H.264                                                                        |

# 24.5 Playback

| Simultaneous<br>Playback | Up to 4 Channels                                                                      |
|--------------------------|---------------------------------------------------------------------------------------|
| Playback Speed           | Variable Max 16×                                                                      |
| Search                   | By Time/Date, All Motion Events or Smart Motion<br>(Person and Vehicle), Smart Search |

# 24.6 Storage

| Hard Drive Bays        | 1 Bay                     |
|------------------------|---------------------------|
| Hard Drive<br>Capacity | Up to 1 × 16TB (SATA)     |
| Backup Media           | USB Flash Drive & USB HDD |

# 24.7 Special Features

| Smart Motion<br>Detection | Person and Vehicle Motion Detection (All Channels) |
|---------------------------|----------------------------------------------------|
| Smart Search              | Yes                                                |
| Face Detection            | Yes (single channel)                               |

| Face Recognition             | Yes (single channel) |
|------------------------------|----------------------|
| Virtual Fence                | Yes (single channel) |
| Active Deterrence<br>Support | Yes                  |
| Panic Button                 | Yes                  |

# 24.8 Smart Home

| Voice Control     | Amazon Alexa <sup>TM</sup> , Google Assistant <sup>TM</sup>                               |
|-------------------|-------------------------------------------------------------------------------------------|
| Streaming Options | Chromecast $^{TM}$ , Apple TV, $^{TM}$ Amazon Echo Show $^{TM}$ , Google Home Hub $^{TM}$ |

# 24.9 Connectivity

| Mobile Viewing           | Android, iOS                  |
|--------------------------|-------------------------------|
| Compatible App           | Lorex Home <sup>TM</sup>      |
| PC/MAC Remote<br>Viewing | Yes/Lorex Cloud <sup>TM</sup> |
| Email Notification       | Text and Snapshot             |
| Network Interface        | 10/100 Base-TX, RJ45          |
| DDNS                     | Yes (Optional)                |
| USB Interface            | USB 2.0 × 2                   |

# 24.10 Additional Specifications

| FW Upgrade                     | USB/Network                         |  |  |
|--------------------------------|-------------------------------------|--|--|
| Watchdog Function              | Yes                                 |  |  |
| Power<br>Consumption           | < 15W (without HDD)                 |  |  |
| Supply Voltage                 | 12V/2A                              |  |  |
| Unit Dimensions<br>(W × D × H) | 12.9 × 9.6 × 2.1" (328× 245 × 53mm) |  |  |
| Unit Weight                    | 2.75lbs (1.26kg) (without HDD)      |  |  |
| Operating<br>Temperature       | 14° ~ 131°F / –10° ~ 55°C           |  |  |
| Humidity                       | 10 ~ 90% RH                         |  |  |

This product has been certified and found to comply with the limits regulated by FCC, EMC, and LVD. Therefore, it is designated to provide reasonable protection against interference and will not cause interference with other appliance usage. However, it is imperative that the user follows the guidelines in this manual to avoid improper usage, which may result in damage to the product, electrical shock and fire hazard injury.

### 25.1 FCC/IC

This equipment has been tested and found to comply with the limits for a digital device, pursuant to Part 15 of the FCC Rules. These limits are designed to provide reasonable protection against harmful interference in a residential or commercial installation. This equipment generates, uses, and can radiate radio frequency energy and, if not installed and used in accordance with the instruction manual, may cause harmful interference to radio communications.

#### 25.2 CE

This product and the supplied accessories are marked with "CE" and comply with the applicable harmonized European standards listed under Low Voltage Directive 2006/95/EC and the EMC Directive 2004/108/EC.

### 25.3 Modification

Any changes or modifications not expressly approved by the grantee of this device could void the user's authority to operate the device.

Toute modification non approuvée explicitement par le fournisseur de licence de l'appareil peut entraîner l'annulation du droit de l'utilsateur à utiliser l'appareil.

### 25.4 RoHS

This product is fully compliant with the European Union Restriction of the Use of Certain Hazardous Substances in Electrical and Electronic Equipment ("RoHS") Directive (2002/95/EC). The RoHS directive prohibits the sale of electronic equipment containing certain hazardous substances such as lead, cadmium, mercury, and hexavalent chromium, PBB, and PBDE in the European Union.

### 25.5 ICES-003

This device meets the CAN ICES-3 (A) / NMB-3 (A) standards requirements.

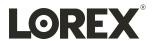

#### Website

www.lorextechnology.com

### Copyright

© 2021, Lorex Corporation

All rights reserved worldwide. Names and marks appearing herein are either registered trademarks or trademarks of Lorex Corporation and/or its subsidiaries. All other trademarks, trade names or company names referenced herein are used for identification only and are the property of their respective owners.

#### Legal disclaime

As our product is subject to continuous improvement, Lorex Corporation & subsidiaries reserve the right to modify product design, specifications & prices without notice and without incurring any obligation. E&OE.

 Publ. No.:
 LX400118

 Release:
 1.0

 Commit:
 57688

 Head:
 57726

 Language:
 en-US

 Modified:
 2021-05-18

 Formatted:
 2021-05-19